# **EVALUACIÓN DE LAS HERRAMIENTA GNS3 Y eNSP PARA LABORATORIOS VIRTUALES**

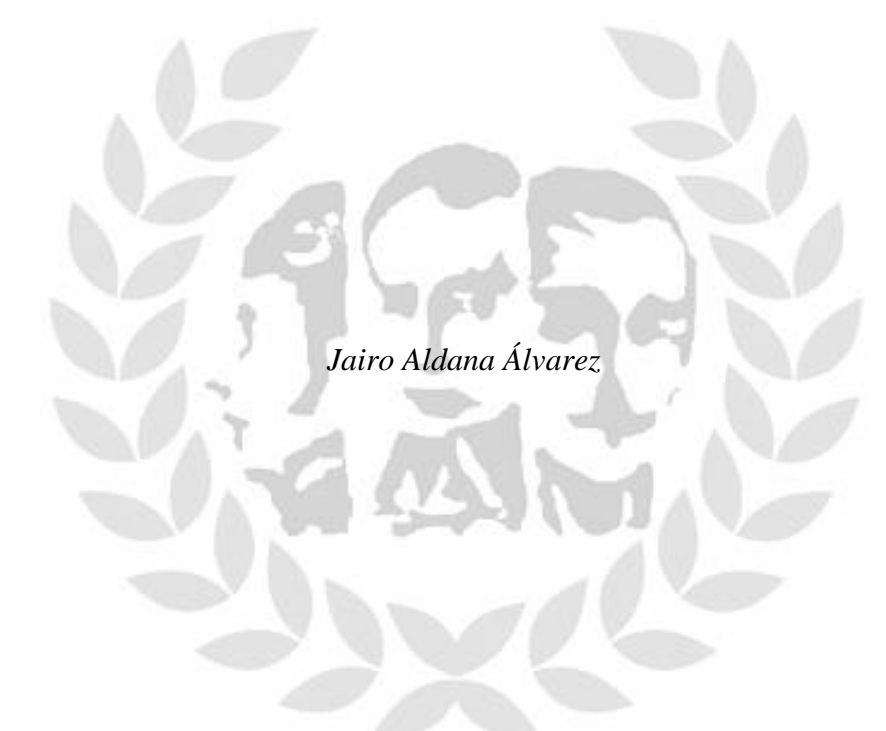

**FUNDACIÓN UNIVERSITARIA LOS LIBERTADORES FACULTAD DE INGENIERÍA, PROYECTO CURRICULAR INGENIERÍA ELECTRÓNICA BOGOTÁ, D. C. 2016**

#### **EVALUACION DE LAS HERRAMIENTAS GNS3 Y eNSP PARA LABORATORIOS VIRTUALES**

*Jairo Aldana Álvarez*

Trabajo de grado como requisito parcial para optar el título de: *Ingeniero Electrónico*

> Director: M.Sc. John Peterson Anzola Anzola

**FUNDACIÓN UNIVERSITARIA LOS LIBERTADORES FACULTAD DE INGENIERÍA, PROYECTO CURRICULAR INGENIERÍA ELECTRÓNICA BOGOTÁ, D. C. 2016**

Nota de aceptación:

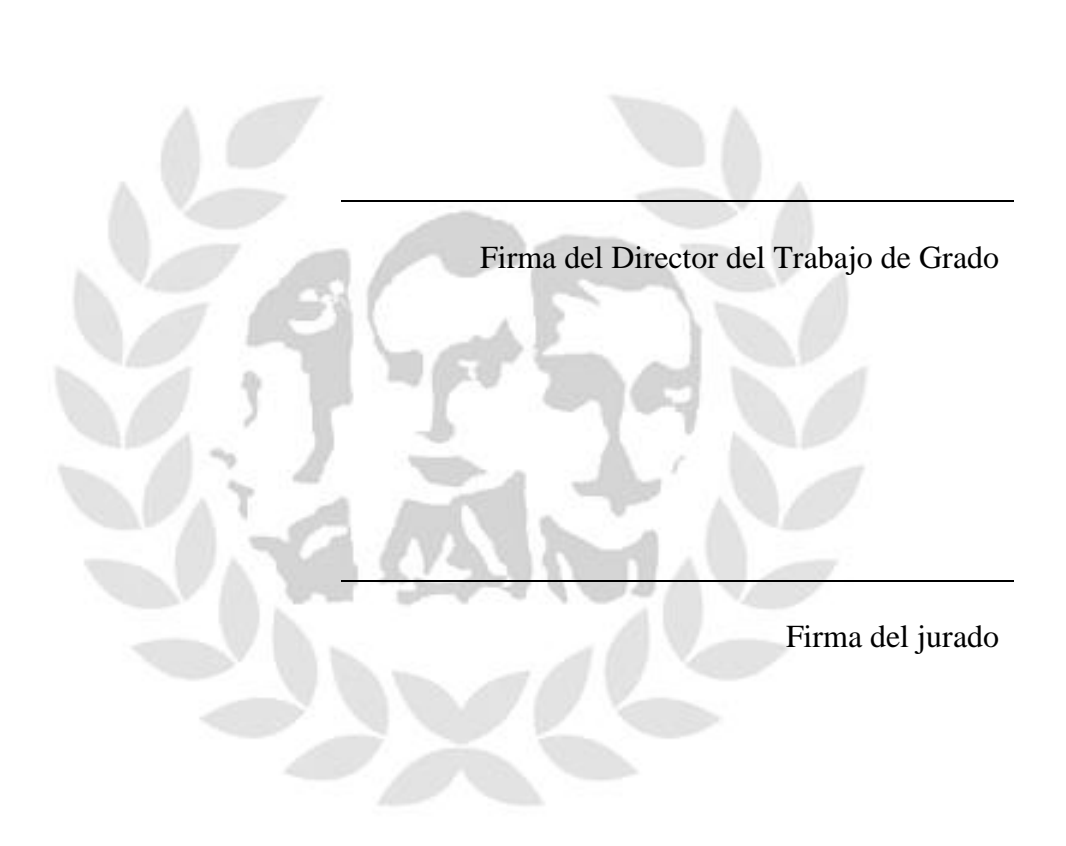

Firma del jurado

"Que el futuro diga la verdad y evalúe a cada uno según su trabajo y sus logros." Nikola Tesla

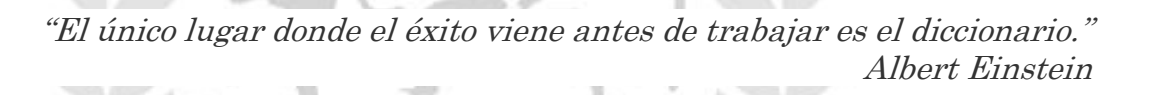

"El mundo no está preparado para eso. Es algo más allá de nuestro tiempo, pero la ley prevalecerá, y un día harán un éxito triunfal." Nikola Tesla

> "La mente que se abre a una nueva idea nunca vuelve a su tamaño original." Albert Einstein

*Bogotá, Junio 12 de 2016*

# Agradecimientos

*A mi madre, por enseñarme a apreciar lo que realmente es importante en la vida, por enseñarme a mantenerme erguido y seguir adelante aun en los momentos donde se han perdido las esperanzas, por su alegría, comprensión, ternura y sabiduría.*

*A mis hermanos, por escucharme, por ser cómplices y amigos. Por enseñarme que pase lo que pase, siempre estaremos juntos, apoyándonos en el camino de la vida.*

*A Johanna Murcia, por su incalculable apoyo, por los momentos alegres compartidos, por los tristes Superados, por esas experiencias vividas que me dejan un aprendizaje que jamás imaginé en esta Etapa. Por convertirse en alguien muy importante que conservaré para toda la vida.*

*A John Peterson Anzola, por su inigualable ayuda cuando más la necesité y menos la pedí, por motivarme a hacer las cosas de mejor manera.*

*A mis profesores y personal de la Fundación Universitaria los Libertadores, por permitirme crecer como persona y profesionalmente.*

*Y a Dios porque sin su voluntad nada de esto hubiese sido posible.*

*Por la mejor herencia que me ha dado, pues con este triunfo compruebo que fue mejor enseñarme a pescar que dármelo pescado.*

# Resumen

Con base en el avance de las Tecnologías de la Información y las Comunicaciones (TIC), se soporta el desarrollo las redes de datos y la informática, que involucran todos los sectores en una sociedad contemporánea, con herramientas que disminuyen el tiempo y costo que se presentan en los procesos de enseñanza y de aprendizaje, tal es el caso de las plataformas GNS3 y eNSP, las cuales, permiten simular dispositivos de redes con un alto grado de similitud a las redes reales. Estas plataformas se caracterizan por ser Open Source, con entornos flexibles, amigables e intuitivos, que facilitan la instalación y utilización. En el presente trabajo se diseñaron 10 prácticas de laboratorio que involucran y relacionan las plataformas de simulación de redes de datos eNSP y el GNS3, ya que estas plataformas son las más utilizadas y extendidas a nivel mundial, en procesos de certificación en HCDA-HNTD (Huawei Networking Technology and Device) y CCNA-CCNP (Cisco Learning Network). En cada una de las prácticas se realiza una síntesis de los principales conceptos y características de los simuladores empleados utilizando topologías similares a las encontradas en los exámenes de certificación, los cuales son planteados como prácticas de laboratorio.

Palabras Claves: GNS3, eNSP, Practicas de laboratorio.

.

# Abstract

With base in the advance of the Technologies of the Information and the Communications (TIC), the development supports the networks of information and the computer science, which all the sectors involve in a contemporary company, with tools that diminish the time and cost that they present in the processes of education and of learning, such is the case of the platforms GNS3 and eNSP, which, they allow to simulate devices of networks with a high degree of similarity to the royal networks. These platforms are characterized for being Open Source, with flexible, amicable and intuitive environments, which facilitate the installation and utilization.

In the present work there were designed 10 lab practices that involve and relate the platforms of simulation of networks of information eNSP and the GNS3, since these platforms are most used and extended worldwide, in processes of certification in HCDA-HNTD (Huawei Networking Technology and Device) and CCNA-CCNP (Cisco Learning Network). In each of the practices there are realized a synthesis of the principal concepts and characteristics of the used malingerers using topologies similar to found in the examinations of certification, which are raised as lab practices.

**Keywords**: GNS3, eNSP, virtual lab.

# **TABLA DE CONTENIDO**

# pág.

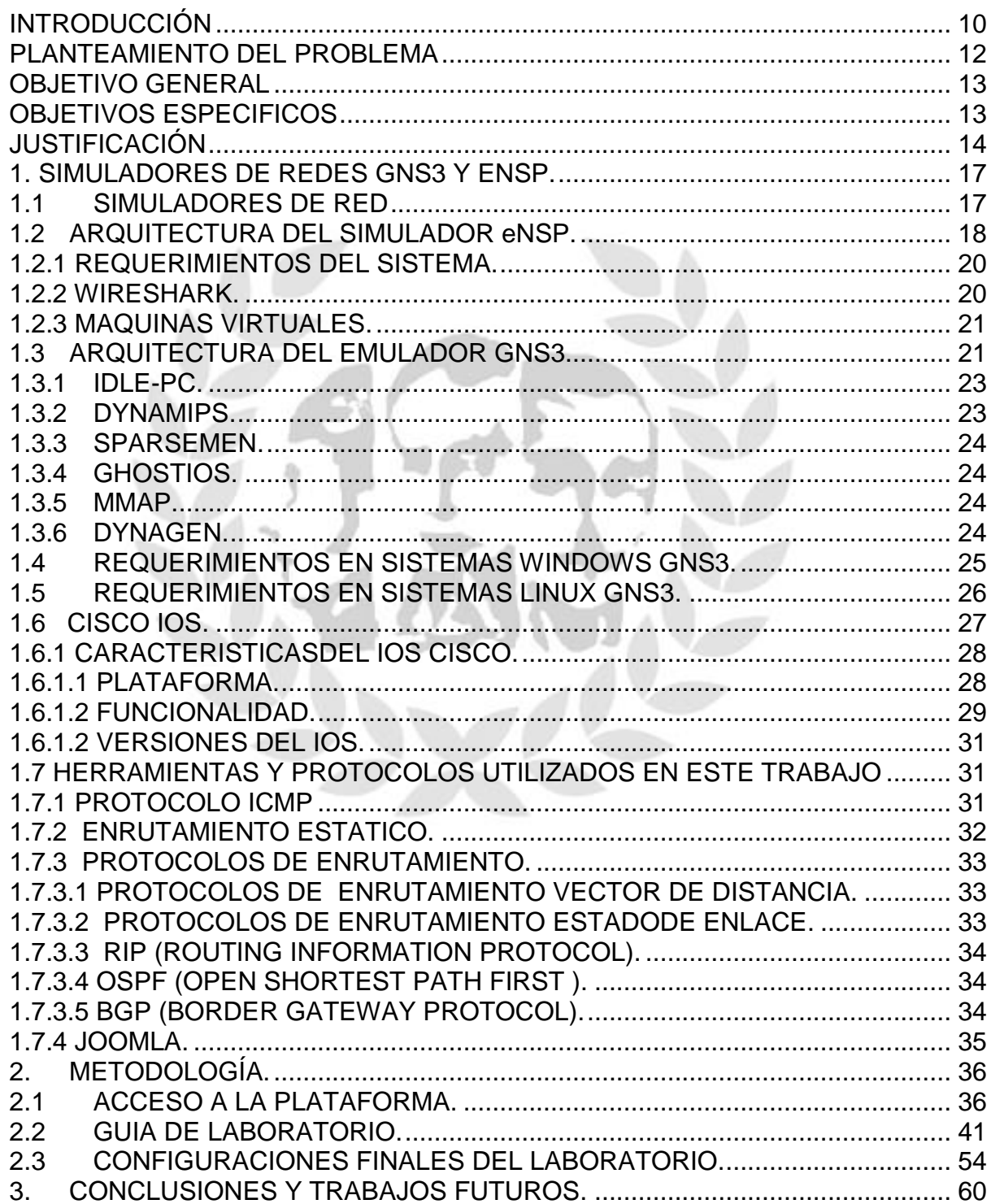

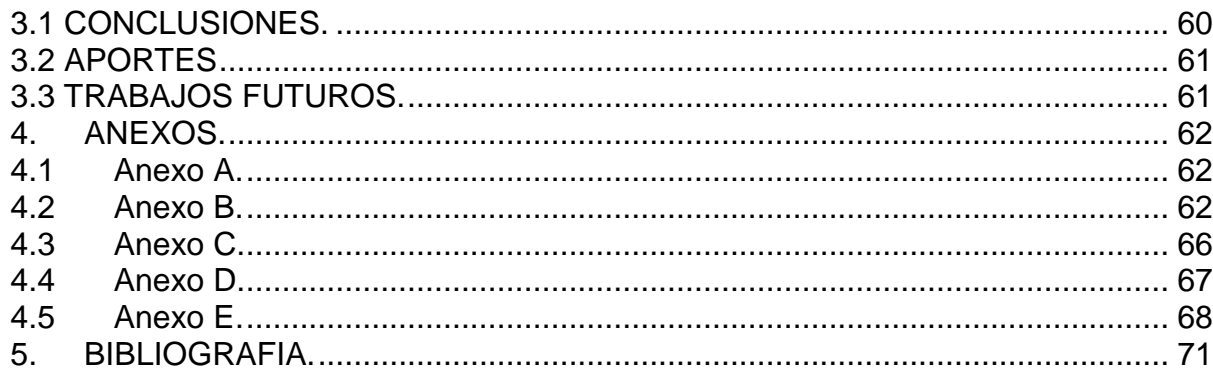

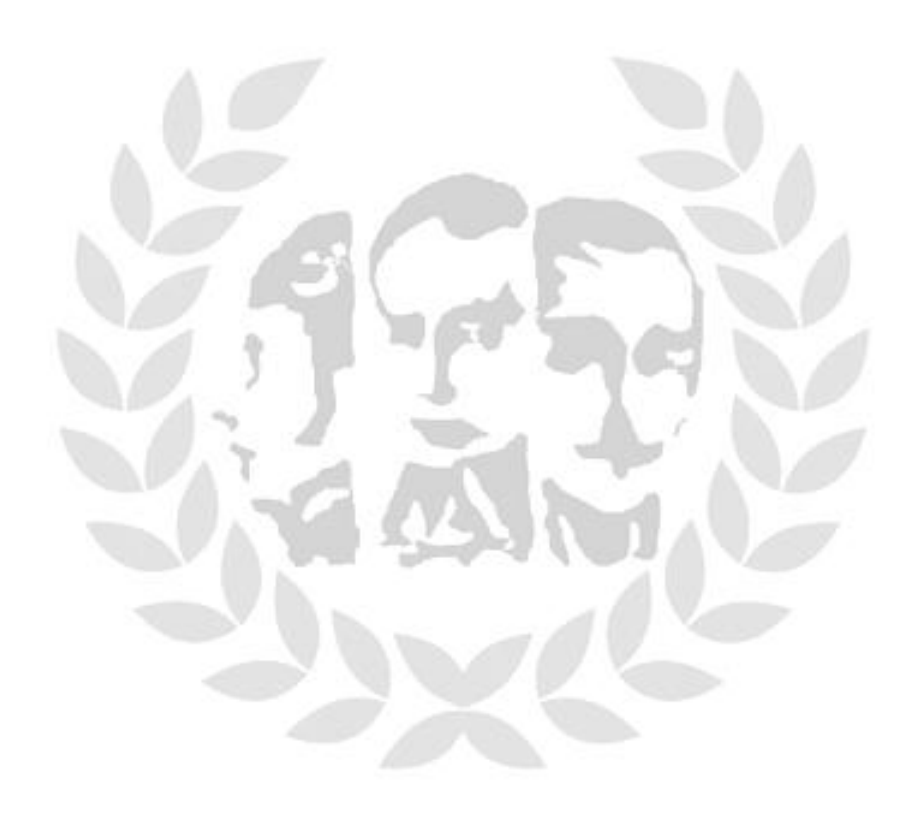

# **INDICE DE FIGURAS**

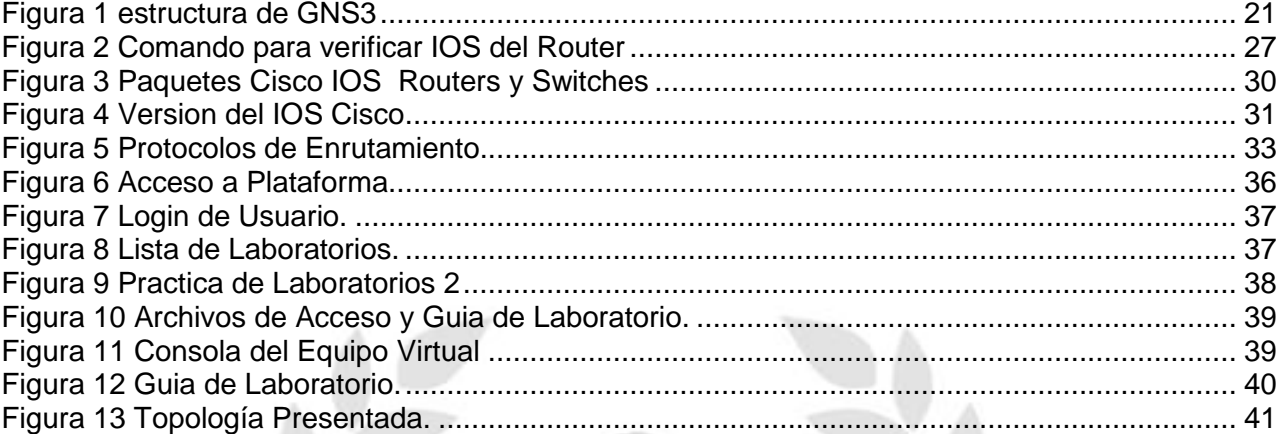

# **INDICE DE TABLAS**

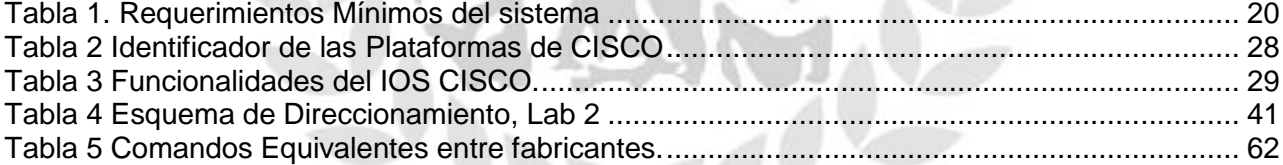

# **INTRODUCCIÓN**

<span id="page-10-0"></span>Las Tecnologías de la Información y las Comunicaciones (TIC) demuestran un progreso apresurado en nuestra sociedad. Este sector se identifica por el progreso continuo de eventos innovadores, ya sean de tipo primordial, o de tipo incremental, este proceso o producto tecnológico es el desenlace de una cesión de conocimiento basados en las TIC.

De esta manera las organizaciones de telecomunicaciones destinan anualmente un alto margen de su presupuesto al adiestramiento de su Recurso humano, con la intención de poner al día en las nuevas tecnologías, de forma que les permita su comienzo y operación correcta. Una efectiva y correcta capacitación, convierta los gastos invertidos en este sentido en una inversión, al elevar la competitividad, posición en el mercado y satisfacción del cliente.

En la actualidad existen varias gamas de tecnologías gestantes, así como diversos escenarios de operación y aplicación. Con el fin de atender este incremento de servicios de datos en nuestro país, se ha incrementado la cultura de formación y adiestramiento del personal que atiende estas funciones (Certificaciones).

De esta forma, se requiere elaborar material didáctico en procesos de capacitación, que contribuyan al provecho adecuado por los estudiantes en los contenidos impartidos y el desarrollo de competencias y habilidades profesionales en enrutamiento, entre los que se incluyen los avances en materia de las TIC, como apoyo a la docencia.

Una de las estructuras de aplicación de las TIC, son las llamadas aulas virtuales, que tienen un ambiente de laboratorio para efectuar simulación, con computadores, programas e instrumentos virtuales, que se deriva como una opción de las sustituciones y herramientas convencionales.

Entre las ventajas más importantes que establecen los laboratorios virtuales en el proceso enseñanza-aprendizaje, es la obtención de un entorno económico para la ejecución de las prácticas de laboratorio, frente a los escenarios reales de prueba e implementación, que presentan un costo elevado por la infraestructura requerida. Estos procesos de simulación resultan útiles, al emplearse, en situaciones que necesiten reutilizar un espacio físico simultáneamente al resolver la obsolescencia programada de los equipos convencionales de un laboratorio, mejorando la accesibilidad, la actualización y/o instalación de nuevas versiones, la disminución de costos de mantenimiento y la personalización de cursos a la medida, donde los estudiantes lleven su propio ritmo de aprendizaje y puedan repetir las lecciones cuantas veces lo requiera, de forma que se enfrenten de modo individual al proceso de elaboración de sus propias conclusiones, con relación a los fenómenos que van a simular y sobre la base de sus propios errores.

Se puede conseguir un nivel de detalle tal, que se logra una visión mucho más desarrollada de aquellos fenómenos, problemas y eventos que en los laboratorios convencionales, no pueden ser observados con la suficiente claridad gráfica.

En la actualidad, los programas de simulación disponibles, ofrecen un grado de seguridad aceptable, con ambientes amistosos, intuitivos y flexibles, lo que ha hecho posible que la opción de laboratorios virtuales sea cada vez más empleada en la enseñanza de la ingeniería, Programas como OPNET y Cisco Packet Tracer, han ganado muchos seguidores.

Últimamente, han aparecido nuevos emuladores como el eNSP y el GNS3. Entre sus ventajas se pueden mencionar el alto grado de semejanza con los dispositivos de redes reales y encontrarse de forma libre en Internet, lo anterior sugiere su estudio y de ser posible, su introducción y aplicación práctica.

El eNSP es un simulador de redes que emplea equipos del fabricante Huawei, mientras que GNS3 es un emulador de redes que incluye dispositivos del fabricante Cisco, Fortinet, Sophos y Alcatel. Ambos disponen un entorno gráfico de diseño y permiten virtualizar enrutadores, conmutadores y PCs, de esta forma, se crean escenarios complejos de redes de datos, para su estudio.

Tradicionalmente, las redes de comunicaciones se han diseñado y proyectado sobre una base de métodos empíricos, los cuales involucran un alto riesgo de falla que atentan contra su buen desempeño, por tanto no es conveniente, tanto para usuarios como para proveedores. Con la utilización de los programas de simulación se evitarían y minimizaría estos riesgos.

Los programas GNS3 y eNSP se conocen como "*testbed*" (banco de pruebas), su uso es cada vez más frecuente en las empresas de diseño para probar a priori sus nuevos diseños, funcionalidades o topologías en sus redes.

#### <span id="page-12-0"></span>**PLANTEAMIENTO DEL PROBLEMA**

Con el auge de las tecnologías de la información, han surgido iniciativas a nivel mundial para disponer de material digital en la web que soporte el desarrollo académico y las competencias laborales mediante procesos de enseñanza y aprendizaje virtual, siendo una alternativa que elimina las distancias, aumenta la cobertura, permite flexibilidad horaria y minimiza los costos.

La unión de las TICs y el ambiente educativo dan como resultado el e-learning, cuyo auge en las últimas décadas ha hecho que las empresas, e instituciones replanteen las metodologías y estrategias educativas, creando repositorios y aulas virtuales. A continuación se presentan algunas plataformas y adelantos que plasman el desarrollo, la importancia y la creciente necesidad de la educación virtual.

En Colombia la plataforma de aprendizaje virtual más difundida es Sofia SENA virtual, sin embargo enfatizando en laboratorios de simulación para la enseñanza de redes, la Universidad Nacional en el 2012 implemento un laboratorio virtual con acceso remoto para la enseñanza de Redes de Computadoras. Finalmente en el 2014 se desarrolló la red colombiana que referencia los laboratorios virtuales y tele operados de Colombia promoviendo la generación de nuevos laboratorios y su utilización en las diferentes áreas del conocimiento por parte de las IES, los colegios, los centros de investigación, las empresas y los entes estatales.

Actualmente La Fundación Universitaria Los Libertadores no posee un modelo de entrenamiento para estudiantes que permita desarrollar competencias en manejo y análisis de equipos de red (Switches y Routers), además de no tener una plataforma virtual que permita el uso de estos simuladores en la asignatura de redes de datos.

### <span id="page-13-0"></span>**OBJETIVO GENERAL**

Diseñar 10 prácticas de laboratorio utilizando los simuladores de redes GNS3 y eNSP para apoyar los cursos de redes de datos que se imparten en la Fundación Universitaria Los Libertadores en el programa de Ingeniería Electrónica.

### <span id="page-13-1"></span>**OBJETIVOS ESPECIFICOS**

- Realizar una caracterización de los simuladores de redes GNS3 y eNSP.
- Emular plataformas de hardware de varios modelos de enrutadores reales de CISCO, como las plataformas 1800, 2600, 2691, 3600, 3700 y 7200.
- Simular plataformas de hardware de los equipos del fabricante Huawei.
- Integrar los dos ambientes de simulación, para tener un ambiente virtualizado completo, generando múltiples escenarios de prueba.

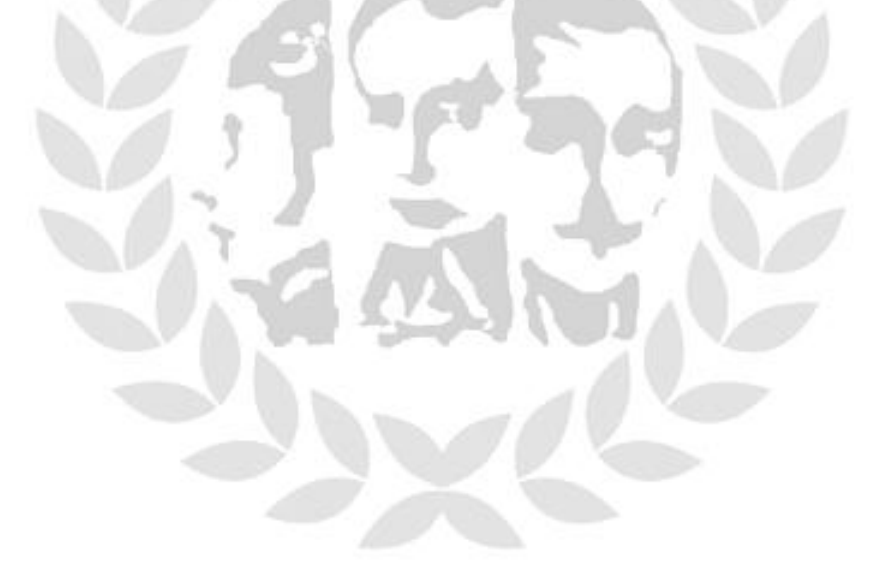

### <span id="page-14-0"></span>**JUSTIFICACIÓN**

Las características de los medios multimedia y, más recientemente, de las redes informáticas, han generado una nueva perspectiva del fenómeno comunicativo, de tal suerte que con la incursión de las tecnologías de la información y la comunicación (TIC) en la educación ha cambiado el panorama del proceso formativo y educativo. De esta forma se puede afirmar que se está viviendo una nueva era de la información y la comunicación, la cual está influyendo decisivamente en los diferentes ámbitos sociales, económicos, culturales y educativos.

El impacto de las nuevas tecnologías en la enseñanza práctica de las asignaturas de ingeniería, con el uso de laboratorios virtuales genera notables beneficios en el proceso de enseñanza-aprendizaje, entre otros aspectos, permite el acceso a los alumnos de herramientas y recursos de alto costo. Desde hace varios años, universidades extranjeras como The Lehigh University en EU, la Universidad Tecnológica del Sur de China vienen implementando este tipo de enseñanza con gran Exito.

Las tecnologías de la información eliminan barreras económicas, temporales y espaciales, aumentando la cobertura y permitiendo generar ambientes controlados de aprendizaje.

En el área de las telecomunicaciones, específicamente de las redes, existen diversas herramientas propietarias que permiten simular el comportamiento de los equipos de red como: Packet tracert, Boson, ns2, H3C Cloud, AdventNet, Shunra VE, Jimsim; sin embargo, éstas sólo generan topologías que pueden ejecutarse de forma local, si se desea generar ambientes de mayor complejidad estas son insuficientes en procesamiento y de configuración.

En consecuencia este trabajo de grado, desarrollado en la Fundación Universitaria los libertadores, permite acceso a través de internet a un laboratorio virtual de redes, que utilizando software de simulación y metodologías de trabajo cooperativo, soportado en un diseño instruccional planificado, permite el aprendizaje de protocolos de red mediante el desarrollo de ambientes complejos. Además de determinar los requerimientos a nivel de hardware, y las características de la plataforma de laboratorio virtual, para la implementación en la Universidad los Libertadores.

# **ALCANCE Y DELIMITACIÓN**

#### **Alcances del Sistema Propuesto.**

En el presente trabajo se hace uso de tecnologías de información bajo el concepto "Laboratorio Virtual de Redes ", en el desarrollo de una aplicación para la educación virtual a distancia.

Se toma como caso de estudio un laboratorio de Redes, para ilustrar el potencial de esta aproximación en el trabajo experimental a distancia a través del uso de tecnologías modernas de información.

El Laboratorio Virtual de Redes, es un prototipo operativo donde es posible llevar a cabo trabajo grupal a través de la interacción distribuida de los participantes mediante 10 guías de laboratorio.

Esta interacción se limita a la comunicación y no posibilita la experimentación simultánea de los usuarios en una misma topología.

Se espera fomentar el aprendizaje en los siguientes Temas:

- Configuración Básica
- Enrutamiento Estático
- Enrutamiento Dinámico OSPF
- Enrutamiento Dinámico EIGRP
- Enrutamiento Dinámico RIP v 2
- Enrutamiento Dinámico Ripng ipv6
- Listas de Acceso Estándar
- Listas de Acceso Extendidas
- NAT y PAT

#### **Limitaciones.**

Este tipo de sistemas no sustituye el trabajo realizado en un laboratorio, más bien, son un apoyo en la comprobación de los resultados obtenidos en el laboratorio.

Su operación requiere de un cambio cultural por parte del profesor y los alumnos, desde el punto de vista en que su actitud debe orientarse al autoaprendizaje, la iniciativa y la proactividad. Este cambio, incluye también el claro entendimiento en la utilización y el propósito de la tecnología.

La Plataforma desarrollada, aborda solo la simulación de equipos de enrutamiento, Routers en los siguientes modelos Cisco 1800, 2600, 2691, 3600, 3700 y 7200, Huawei AR201, AR1220, AR2220, AR2240, AR3260.

No se simularan:

- Conmutadores.
- Firewall.
- Servidores.
- Call Manager y Telefonía.
- Wireless
- No se desarrollaran practicas con el analizador de trafico Wireshark, debido a que el análisis el sistema que emula los Computadores es muy básico y no tiene la interface gráfica para realizar la instalación del Sniffer.
- Se deja como trabajos futuros la elaboración de laboratorios que contemplen enrutamiento avanzado como BGP, MPLS y Qos.
- El servidor brinda una autonomía para simular 16 Equipos, aproximadamente se tiene presupuestado 8 Grupos de trabajo, el acceso se realizara de forma local, ya que la universidad no proporciono acceso a su Red Local, para poder publicar la plataforma.
- la universidad no posee servidores de prueba en sus laboratorios, por esta razón se emplea un equipo privado.
- Las Pruebas se desarrollaron en una red de área local, ya que es necesaria una IP Publica para tener salida a internet y la universidad no puede suministrar este tipo de recurso.

En el sistema se da retroalimentación sólo en el sentido que se le dice al alumno lo que salió mal, pero no reproduce la interacción entre el alumno y el profesor. En este sentido, el profesor y el alumno deben interactuar constantemente mediante las herramientas de comunicación (Correo Electrónico) para ajustar detalles sobre las configuraciones, corregir procedimientos erróneos o bien dar solución a respuestas incorrectas por parte del alumno.

# **1. SIMULADORES DE REDES GNS3 Y ENSP.**

<span id="page-17-0"></span>En este capítulo se realiza una revisión detallada sobre los principales conceptos y características del GNS3 y eNSP. Se expone notoriamente cómo establecer el uso de los dos programas, especificando las acciones que hay que cumplir para la simulación de los disímiles dispositivos soportados, Además se analizan las características básicas necesarias para la instalación de estas herramientas.

# <span id="page-17-1"></span>**1.1 SIMULADORES DE RED**

.

Con el desarrollo de las redes, se ha hecho necesaria la creación de herramientas capaces de mostrar el comportamiento de las diferentes configuraciones adoptadas por los dispositivos de red de forma virtual sin necesidad de llegar a la implementación, sin un resultado previo. Para esto se han diseñado diferentes simuladores, entre los que se encuentran principalmente:

- eNSP (*Enterprise Network Simulation Platform;* Plataforma de Simulación de Red Empresarial
- GNS3 (*Graphical Network Simulator;* Simulador de Gráfico de Red)
- ns-2 (*Network Simulation-2;* Simulador de Red-2)
- ns-3 (*Network Simulation-3;* Simulador de Red-3)
- OPNET Modeler
- Packet Tracert

En la realización de este trabajo de grado se realizó una caracterización de los simuladores eNSP y GNS3, que, a pesar de tener características similares, son empleados equipos de Networking del fabricante Huawei y GNS3 como emulador de routers y redes, en el cual se puede virtualizar equipos de enrutamiento de los fabricantes Cisco, Fortinet, Juniper, Avaya y VyOS.

Estas plataformas presentan varias ventajas respecto a los demás, entre las que se pueden mencionar el alto grado de semejanza con los dispositivos reales, además de su licenciamiento como software libre, y la utilización de las marcas con mayor aceptación y penetración en el mercado y su extensión en los cursos de certificación, por estas ventajas se eligieron para el desarrollo del trabajo de grado.

# <span id="page-18-0"></span>**1.2 ARQUITECTURA DEL SIMULADOR eNSP.**

La plataforma de simulación de red eNSP (*Enterprise Network Simulation Platform;*

Plataforma de Simulación de Red Empresarial), provisto por Huawei, es una plataforma gratis y extensible de simulación de red con gráficas e interfaces de usuario (GUIs). Simula computadoras (PCs), enrutadores y conmutadores, soporta simulación de red de gran escala y deja implementar pruebas experimentales y aprender tecnologías de la red sin usar dispositivos de red reales.

Además de la implementación del nodo, eNSP también soporta implementación distribuida. En este modo, el servidor del eNSP se separa en servidores múltiples, formando una red complicada. Los recursos en los servidores se ubican automáticamente. La consola se separa del ambiente de simulación donde corre el paquete de simulación del producto.

Los dispositivos virtuales pueden conectarse a los dispositivos reales conectando una interfaz virtual a un adaptador real de la red. Una red simulada se diferencia muy poco de una red física real, por lo que sirve como referencia y mejor comprensión de la misma.

Las principales ventajas que presenta el eNSP y que han servido como punto de partida para tomar la decisión de caracterizar este simulador:

- Es un programa Open Source, que se puede descargar libremente de Internet, es necesario registrarse en el portal de Huawei.
- eNSP simula redes que empleen dispositivos de networking del fabricante Huawei
- Permite conformar estructuras topológicas complejas, que incluyen enrutadores, conmutadores Ethernet, Frame Relay y ATM, máquinas virtuales, entre otros.
- Captura el tráfico que pasa por enlaces virtuales y exportar la información para ser analizada en Wireshark.
- Posibilita salvar y ejecutar posteriormente las configuraciones de los enrutadores y de los escenarios implementados.

Principales desventajas que presenta el eNSP:

- Solo es posible simular dispositivos del fabricante Huawei.
- Demanda gran cantidad de memoria RAM del Equipo en el cual se instale, dependiendo de los equipos que se deseen simular.

 Actualmente solo es estable en ambientes Windows, sobre Linux existe una versión beta, pero no es lo suficiente estable.

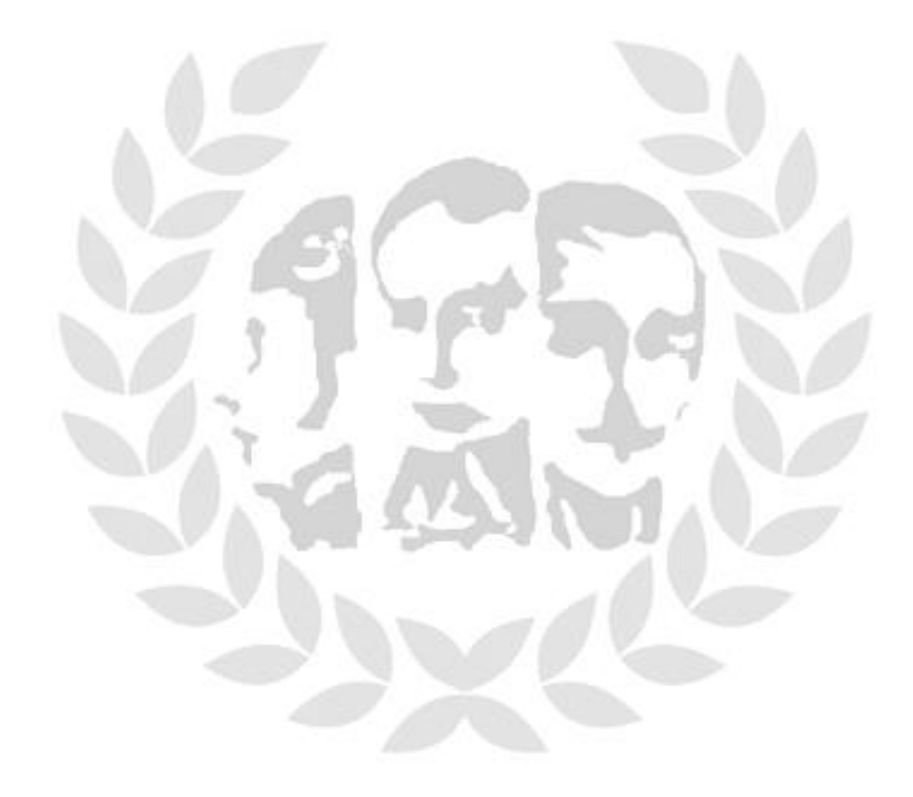

# <span id="page-20-0"></span>**1.2.1 REQUERIMIENTOS DEL SISTEMA.**

Para poder instalar el simulador eNSP en una PC, estas deben cumplir algunos requisitos en su sistema. En la tabla 1.1 se muestra las características básicas necesarias para la instalación de esta herramienta.

<span id="page-20-2"></span>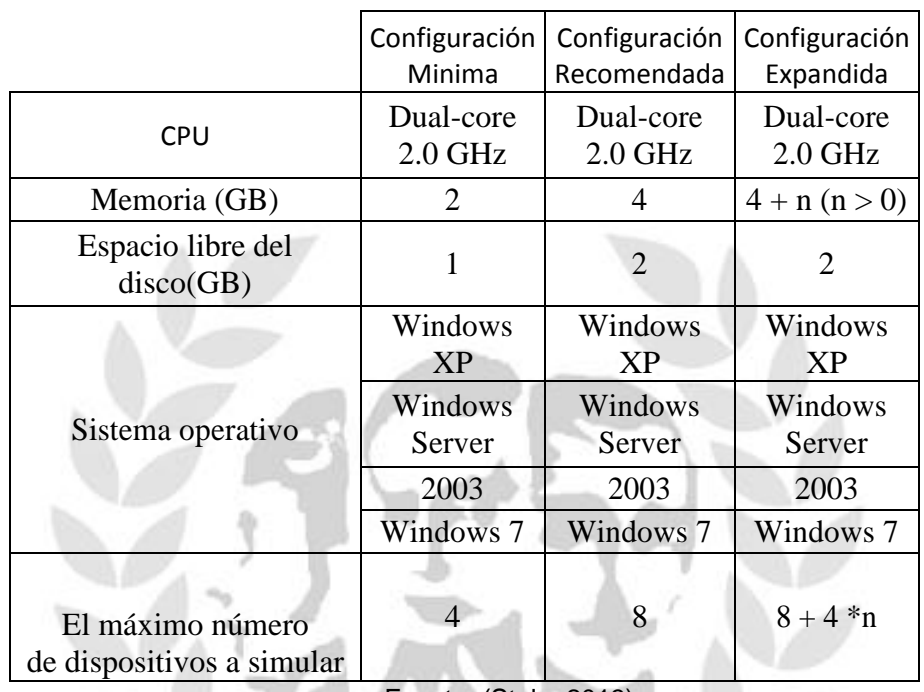

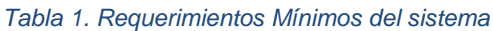

Fuente. (Stola, 2013)

### <span id="page-20-1"></span>**1.2.2 WIRESHARK.**

Es un programa, antes conocido como Ethereal, permite la captura de paquetes y el análisis de protocolos, se basa en librerías Pcap, cuenta con una amplia gama de filtros que facilitan un criterio de búsqueda para los más de 1100 protocolos que soporta.

Dispone de una interfaz sencilla e intuitiva que permite desglosar por capas cada uno de los paquetes capturados. También es posible visualizar los campos de cada una de las cabeceras y capas que componen los paquetes analizado.

Tener la información detallada que nos facilita este programa nos permite poder analizar el tráfico que pasa por nuestra red y así poder solucionar o incluso prevenir los posibles problemas que puedan surgir.

También se puede emplear para el aprendizaje de los diferentes protocolos de

red, ya que permite observar de forma detalla las cabeceras de los protocolos que estudiado teóricamente y con ello a comprender la utilidad y la función de cada uno de sus campos. (SEAS, 2013)

### <span id="page-21-0"></span>**1.2.3 MAQUINAS VIRTUALES.**

Es un software que simula a una computadora y puede ejecutar programas como si fuese una computadora real. Este software en un principio fue definido como "un duplicado eficiente y aislado de una máquina física". La acepción del término actualmente incluye a máquinas virtuales que no tienen ninguna equivalencia directa con ningún hardware real.

Esta aplicación se distingue por implantar una capa de abstracción, pero elaborando instrucciones en una máquina del mismo tipo, acarrea como efecto lograr un computador dentro de otro. Ejemplos de éstas y con las cuales se trabajó en el presente trabajo son:

- **VMWARE**
- **Virtual Box**

# <span id="page-21-1"></span>**1.3 ARQUITECTURA DEL EMULADOR GNS3.**

El emulador GNS3 trabaja en conjunto con otros programas para lograr la emulación de dispositivos de redes reales, creando una plataforma que permite un fácil diseño de topologías. Es idóneo para el desarrollo de los conocimientos y habilidades de estudiantes que desean familiarizarse con dispositivos de red.

Este programa es un desarrollo elaborada en Python que emplea las librerías de Dynagen para implantar una interfaz gráfica (GUI). Sus primordiales destinos son editar el archivo de texto ".net" y ejecutar los comandos de la interfaz de líneas de comandos (CLI) hecha por Dynagen y Dynamips. Adicionalmente se incorpora la capacidad de simular computadoras.

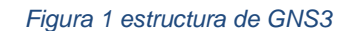

<span id="page-21-2"></span>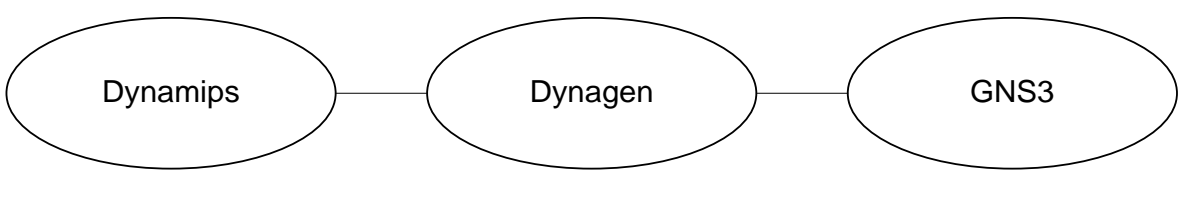

Fuente: Autor.

Las principales ventajas que presenta GNS3 y que han servido como punto de

partida para tomar la decisión de estudiar este emulador son las siguientes:

- Es un programa libre Open Source, se puede descargar libremente de Internet, siendo su sitio oficial: [http://www.gns3.net/.](http://www.gns3.net/) Es necesario un registro previo.
- Su instalación es sencilla, ya que todos los programas necesarios para su funcionamiento se encuentran en un solo paquete de instalación.
- Emula las plataformas de *hardware* de varios modelos de enrutadores reales de CISCO (1700, 2600, 3600, 3700, 7200) y ejecuta imágenes IOS.
- Permite la conexión del entorno virtual a entorno real, a través de las interfaces físicas de red con que cuente la computadora (PC) local, donde se realizó la instalación.
- Puede capturar los paquetes que pasan por los enlaces virtuales y analizar los archivos en aplicaciones como WireShark.
- Es posible salvar y ejecutar posteriormente las configuraciones en los enrutadores y la topología implementada en cualquier equipo que tenga instalado el software, haciéndolo interoperable.
- Permite conformar topológicas complejas, que incluyen enrutadores, conmutadores Ethernet, Frame Relay y ATM, máquinas virtuales, entre otros.
- Las versiones del programa GNS3 están en constante desarrollo y los foros de discusión en Internet aportan novedosos ejemplos de aplicación y solución a los problemas.

Entre las principales desventajas que presenta el GNS3 se encuentran:

- Solo admite imágenes de IOS de enrutadores CISCO.
- Las imágenes no vienen incluidas o pre-instaladas en el paquete de instalación del programa, son propietarias de CISCO y para su uso se requiere de licencia o permisos especiales.
- Demanda una buena cantidad de memoria en la PC donde se instale, siendo directamente proporcional a la cantidad de equipos que se puedan emular.

# <span id="page-23-0"></span>**1.3.1 IDLE-PC.<sup>1</sup>**

El IDLE-PC es una herramienta que realiza el análisis del código de una imagen IOS Cisco para determinar el riesgo más probable de un bucle de inactividad, de modo que, cuando se detecten, permita que los enrutadores emulados, se hibernen durante un instante, es decir, IDLE-PC ayuda a *Dynamips* a emular el estado de inactividad de la CPU virtual de un enrutador.

- Se encuentra atado a la versión del Dynamips, si dicha versión cambia se tendrá que actualizar el Idle a la versión estable del Dynamips.
- Cambia para cada versión del IOS, pero es algo trasparente para el usuario, es bueno conocerlo para temas de resolución de problemas.
- Si se configura un mal valor para el Idle-PC, la PC del emulador trabajara sobre cargada, este valor debe ser configurado de acuerdo a la topología que se desee emular.
- El código Fuente en su formato xxx.ini puede ser utilizado en cualquier plataforma ya instalada previamente.

# <span id="page-23-1"></span>**1.3.2 DYNAMIPS.<sup>2</sup>**

*Dynamips* es el motor de emulación, la máquina virtual, que permite emular las diferentes plataformas *hardware*, utiliza las imágenes de sistemas operativos de CISCO (IOS) para su funcionamiento. Entre dichas plataformas se encuentran los enrutadores 1700, 2600, 3600, 3700 y 7200. Además, puede emular los siguientes conmutadores Ethernet, Frame Relay y ATM con funcionalidades básicas. Puede variar según las actualizaciones que se realicen en las versiones posteriores.

Desafortunadamente *Dynamips* no es capaz de emular conmutadores *Catalyst*, debido a la alta demanda de recursos que necesitan este tipo de dispositivos, de esta manera provee una versión limitada de un conmutador virtual, cuyas limitaciones se pueden resolver usando métodos alternativos como la emulación de NM-16ESW que el emulador soporta.

Existe una manera para emular y es con máquinas virtuales externas y configurando esta imagen nueva enlazada a una plantilla del equipo requerido, de todas maneras, por recursos físicos se queda corta, al no poder interactuar con equipos reales.

Inicialmente *Dynamips* requiere de grandes cantidades de procesamiento del PC emulador, esto se debe principalmente a que realiza la emulación de los enrutadores instrucción por instrucción ya que no puede saber cuándo un enrutador

j

<sup>1</sup> (Boney, 2005)

 $2$  (Comer, D., & Stevens, D., 2000)

virtual está inactivo, de modo que ejecuta instrucciones como si la imagen del IOS estuviera realizando algún trabajo útil.

*Dynamips* consume memoria RAM del PC emulador, ya que, en teoría cada enrutador virtual debe tener a su disposición, como mínimo, una cantidad de memoria RAM que es necesaria poder trabajar, por lo tanto, esta cantidad se hace impráctica e inmanejable si se desean emular redes con varios enrutadores.

Para resolver el problema del excesivo uso de la memoria del PC emulador, se utilizan herramientas que permiten compartir la memoria del mismo entre varios enrutadores emulados con el mismo IOS y herramientas que usan el disco en vez de la memoria del emulador. El programa destinado para este fin es el IDLE-PC (computadora inactiva).

# <span id="page-24-0"></span>**1.3.3 SPARSEMEN.**

Se encarga de disminuir el uso de la memoria virtual que usa un enrutador emulado, es decir, la memoria necesaria para la ejecución de una IOS, ya que sólo asigna la cantidad de memoria que la IOS va a utilizar en un momento determinado y no toda la memoria RAM configurada, lo que permite crear más enrutadores virtuales por proceso *Dynamips*.

### <span id="page-24-1"></span>**1.3.4 GHOSTIOS.**

Se encarga de disminuir la cantidad de memoria real que se necesita del emulador para crear topologías con múltiples enrutadores que corran a la vez, es decir, permite que el emulador utilice una parte de su memoria entre todos los enrutadores que usen una misma imagen IOS de modo que cada enrutador emulado no tenga que acumular una copia idéntica de un mismo IOS en su memoria virtual. La consecuencia, en este caso, es un archivo que contiene la región de memoria compartida ubicado en el directorio de trabajo, llamado c7200.123-3h.image.ghos.

### <span id="page-24-2"></span>**1.3.5 MMAP.**

Realiza la concordancia de archivos temporales del disco, con la memoria virtual configurada en los enrutadores emulados, para que cuando se requiera leer estos archivos, el sistema operativo ponga en el caché sólo las secciones de los mismos que están siendo utilizados. Estos archivos tienen la extensión ".ram", el tamaño de la memoria RAM configurada. Se encuentran en el directorio de trabajo creado por GNS3 en cada simulación.

### <span id="page-24-3"></span>**1.3.6 DYNAGEN.**

*Dynagen* es una interfaz de codigo en *Python* que provee gestión, mediante línea de comando (CLI), de los escenarios emulados por *Dynamips*. Simplifica la gestión de las redes virtuales, ya que se implementa comandos para preparar, configurar, iniciar, parar, reiniciar, suspender, reanudar los diferentes tipos de dispositivos emulados, además de configurar los valores de IDLE-PC y ejecuta la capturas de paquetes.

A partir de sus últimas actualizaciones, *Dynagen* es capaz de trabajar con el emulador de *firewalls* PEMU, el cual viene integrado en GNS3 dotando al emulador la capacidad de recrear *firewalls* CISCO en las topologías. Además es capaz de conectar de forma transparente a *Dynamips* los diferentes dispositivos virtuales como conmutadores Ethernet, Frame-Relay y ATM soportados por *Dynamips*.

*Dynagen* usa un archivo de texto de fácil interpretación llamado "*Network File*", usa la *extensión* ".net", donde expresa todas las características de *hardware* de los dispositivos de red que emula y las interconexiones entre ellos.

### <span id="page-25-0"></span>**1.4 REQUERIMIENTOS EN SISTEMAS WINDOWS GNS3<sup>3</sup> .**

A continuación, se denotan los requerimientos necesarios del sistema para trabajar con el GNS3:

- Procesador: En un principio, *Dynamips* usará muchos recursos del Procesador porque no sabe cuándo el Procesador virtual del enrutador está inactivo, por lo tanto, ejecuta todas las instrucciones de las rutinas de inactividad de la IOS como si fueran instrucciones que realizan un trabajo real. El cálculo del valor de IDLE-PC hará que el consumo de CPU del emulador baje drásticamente. Si se elige un buen valor, la utilización de CPU por cada dispositivo será baja con lo cual el funcionamiento del emulador será óptimo.
- Memoria RAM: Dynamips asigna por defecto 16MB de memoria RAM al compilador JIT para que realice la compilación del código del simulador en sistema Windows. Además, cada imagen IOS de un enrutador real requiere una cantidad determinada de memoria RAM para funcionar, en principio, la suma de los valores anteriores sería la cantidad de memoria RAM real necesaria para la simulación de un enrutador. En la práctica este valor es mucho menor debido a que *Dynamips* implementa herramientas que permiten una optimización del uso de la memoria del simulador.
- Disco: Se necesita 39,65 MB de espacio de disco para almacenar a la aplicación GNS3 y a sus dependencias y emuladores asociados. Además se necesita 0,1 MB para almacenar WinPCAP, lo que hace un aproximado de 40 MB de disco necesario. Este parámetro no es determinante a la hora de escoger un buen PC donde montar nuestra red virtual debido a que para la mayoría de los PCs estos valores son fácilmente alcanzables.

 $\overline{\phantom{a}}$ 

 $^3$  (https://www.gns3.com/support/docs/quick-start-guide-for-windows-us, 2016)

# <span id="page-26-0"></span>**1.5 REQUERIMIENTOS EN SISTEMAS LINUX GNS3<sup>4</sup> .**

Ahora corresponde establecer cuáles son los requerimientos del sistema cuando se utiliza Linux, cabe notar que la distribución utilizada en esta ocasión son fedora 22 Workstation y Ubuntu Desktop 14.04.4 LTS.

- CPU: en Linux también se tiene en cuenta el valor de IDLE-PC para calcular los requerimientos de CPU del emulador.
- Memoria RAM: en Linux, la memoria RAM requerida teórica para la emulación de un enrutador sería la que Dynamips asigna por defecto al compilador JIT (64MB) y la cantidad de RAM que cada imagen IOS requiere para funcionar en un equipo real, aunque, como ya se ha explicado, en la práctica se necesitan valores inferiores.
- Disco: El espacio total necesario en disco para la instalación de GNS3 en Linux es de aproximadamente 117,2MB, valor que es superior al requerido en Windows debido a la necesidad de instalación adicional de dependencias. Este parámetro no es determinante a la hora de escoger un buen PC de trabajo.

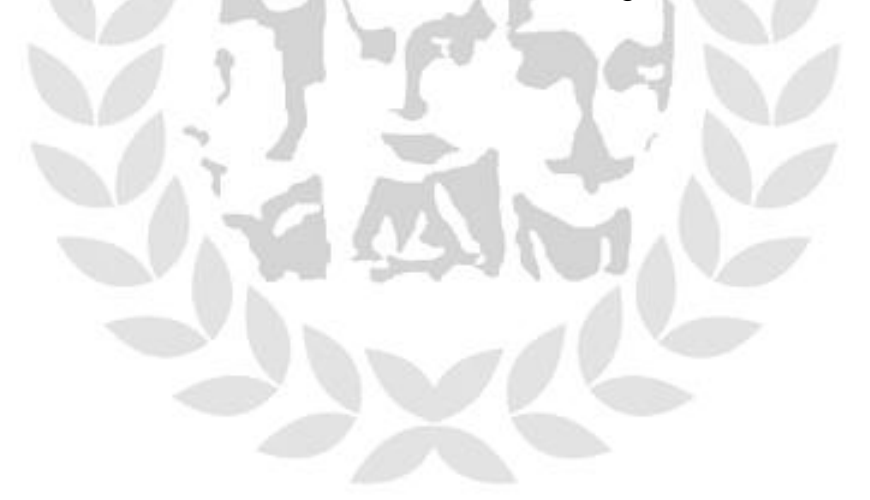

 $\overline{a}$ 

<sup>&</sup>lt;sup>4</sup> (https://www.gns3.com/support/docs/linux-installation, s.f.)

### <span id="page-27-0"></span>**1.6 CISCO IOS<sup>5</sup> .**

El IOS (Internetwork Operating System) de CISCO es el Sistema operativo utilizado en los dispositivos de red de CISCO: routers, switches. Una forma de acceso al CISCO IOS es usando CLI (Command Line Interface) el cual está basado en un conjunto de comandos especificos. Estos comandos están ubicados en los diversos modos de operación o privilegios, definidos en cada equipo de red: usuario, privilegiado, configuración global.

La selección de una adecuada versión del IOS está relacionada con las características técnicas que pueden ofrecer los equipos de red, por ejemplo que soporte, entienda y desarrolle IPv6, MPLS, QoS, Seguridad, entre otros. Además, como los routers tienen diferentes tipos de interfaces, siendo las más comunes FastEthernet y Serial, el IOS debe contener un grupo de drivers para soportar esta variedad de interfaces.

Las imágenes de los IOS poseen nombres específicos y estandarizados por CISCO que reflejan sus características como la que plataforma soporta, las funciones que realiza. La versión de IOS se utiliza para facilitar su actualización.

Es importante conocer el nombre de la imagen y la versión que está corriendo en un router antes de comenzar a configurarlo, ya que algunas funcionalidades no pueden estar habilitadas. Para ello usamos el comando show version que se nuestra en la figura 2

```
Figura 2 Comando para verificar IOS del Router
```

```
Router#
Router#sh version
Cisco IOS Software, 2800 Software (C2800NM-ADVIPSERVICESK9-M), Version 12.4(15)T
1, RELEASE SOFTWARE (fc2)
Technical Support: http://www.cisco.com/techsupport
Copyright (c) 1986-2007 by Cisco Systems, Inc.
Compiled Wed 18-Jul-07 06:21 by pt_rel_team
```
*Ventana capturada por:* Autor

 $\overline{a}$ 

<sup>5</sup> (Boney, 2005, pág. 45)

### <span id="page-28-0"></span>**1.6.1 CARACTERISTICASDEL IOS CISCO.**

Las características que tiene una imagen IOS se indican en tres grupos de letras estandarizadas por CISCO, el primer grupo hace mención a la plataforma, el segundo grupo a las funcionalidades de la imagen y el tercero al tipo de formato de la imagen.

### <span id="page-28-1"></span>**1.6.1.1 PLATAFORMA.**

<span id="page-28-2"></span>La Plataforma Corresponde al primer grupo de caracteres e identifica para que dispositivo fue creada la imagen. En la tabla 2 se muestran los identificadores de plataformas más comunes.

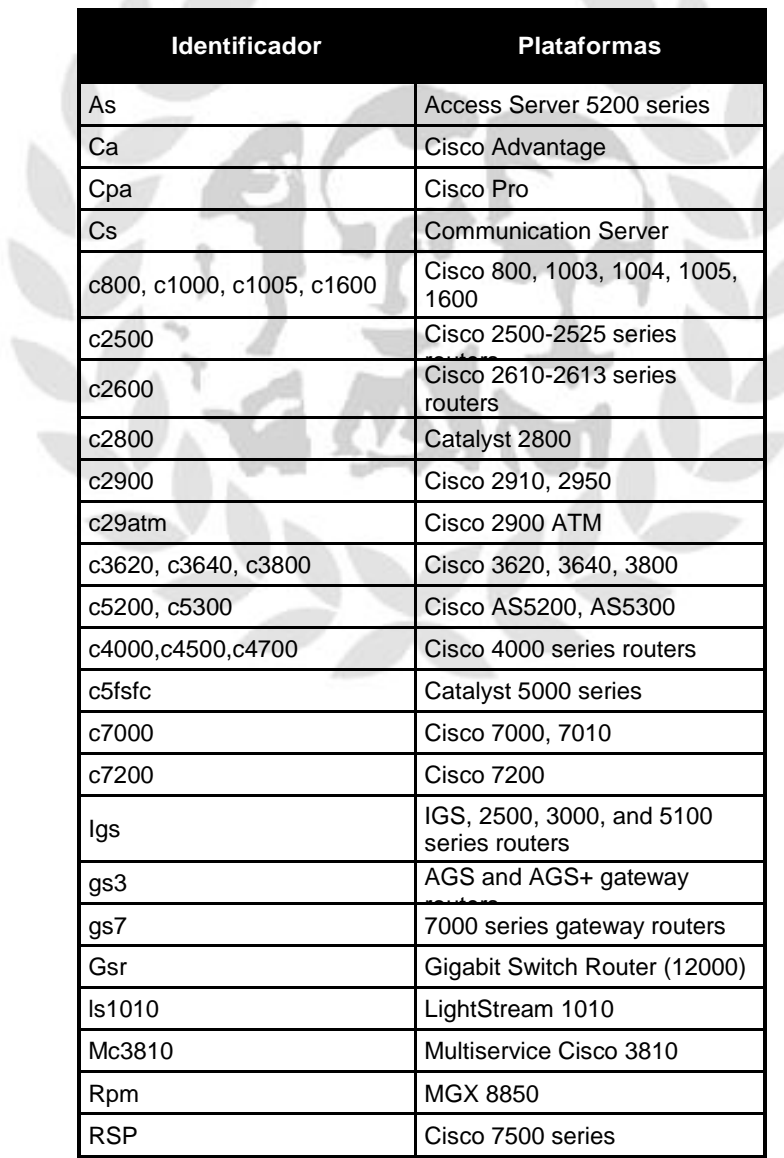

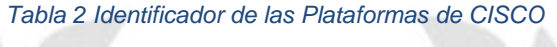

Fuente. (Boney, 2005, pág. 46)

#### <span id="page-29-0"></span>**1.6.1.2 FUNCIONALIDAD.**

<span id="page-29-1"></span>Este grupo representa las funcionalidades del router, que puede realizar con el IOS instalado, dichas funcionalidades pueden combinarse pero siempre van a dependen de la plataforma si las puede soportar. La tabla 3 muestra las funcionalidades más comunes.

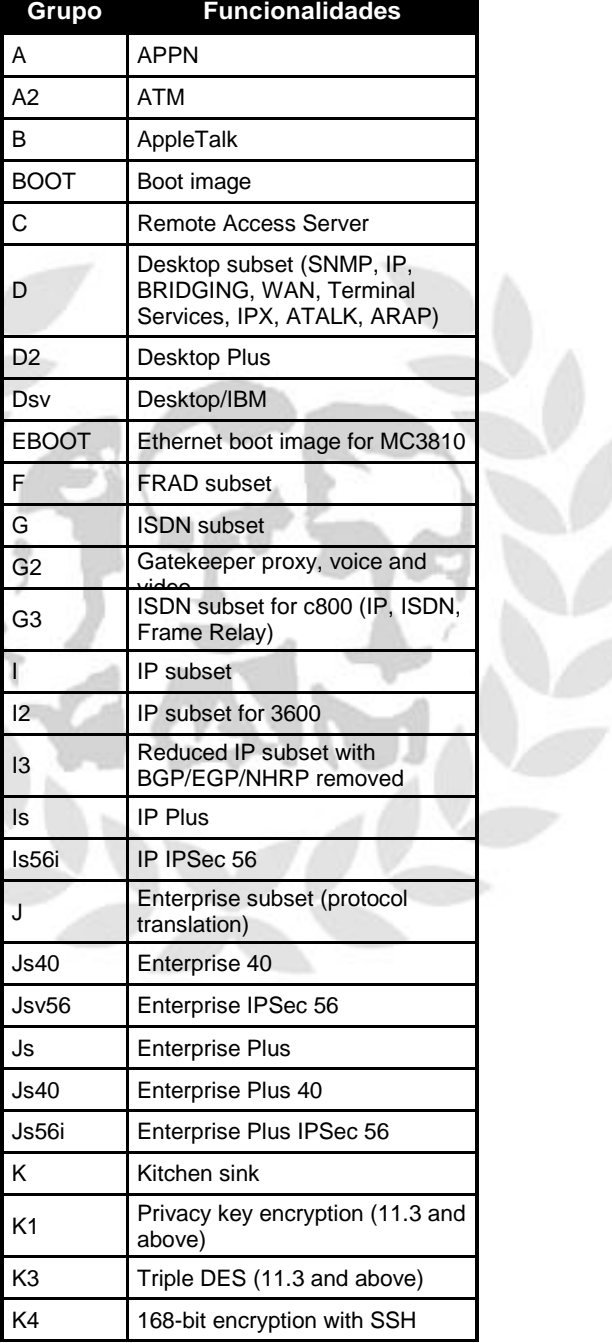

*Tabla 3 Funcionalidades del IOS CISCO.*

Fuente. (Boney, 2005, pág. 48)

Actualmente, CISCO ha decidido cambiar su modelo para nombrar las imágenes IOS incorporando el concepto de "paquetes heredables". Los paquetes se definen como "grupos de características" y tienen la finalidad de clarificarlas y simplificar la selección de una imagen por funcionalidades. Cada vez que una nueva característica es agregada a un paquete, ésta es heredada por los paquetes de niveles superiores. La figura 3 muestra los ocho tipos de paquetes que existen para los routers CISCO y las relaciones entre ellos.

<span id="page-30-0"></span>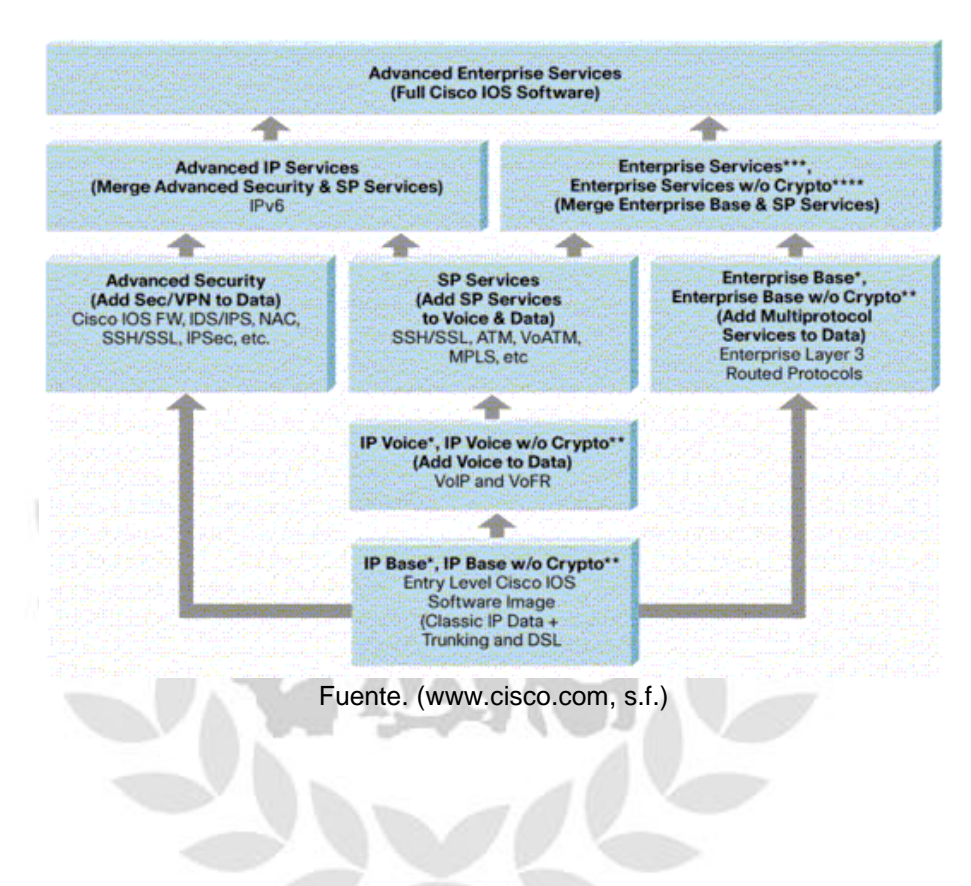

*Figura 3 Paquetes Cisco IOS Routers y Switches*

### <span id="page-31-0"></span>**1.6.1.2 VERSIONES DEL IOS.<sup>6</sup>**

CISCO se encuentra constantemente adaptando su tecnología a los nuevos requerimientos de redes empresariales y de proveedores de servicios, en este sentido, cada nueva versión del software cisco IOS optimiza las redes IP y otorga avanzados servicios de red. El paso de una versión de IOS a otra nueva no es rápido, puesto que se requiere de constantes arreglos y mejoras hasta llegar a la estabilidad del software.

<span id="page-31-3"></span>Las versiones del CISCO IOS constan de números y letras que denotan diferentes características de la misma según como se agrupan. Dichos números se pueden categorizar en los siguientes grupos según su ubicación

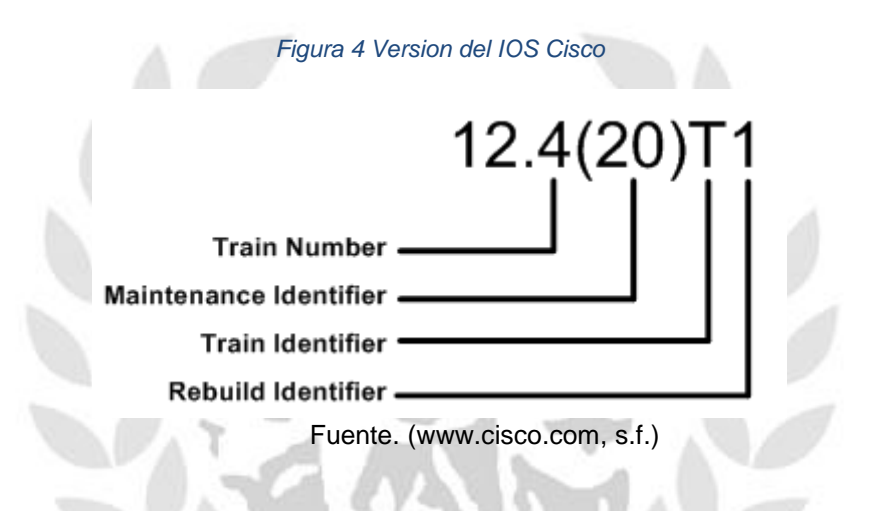

# <span id="page-31-1"></span>**1.7 HERRAMIENTAS Y PROTOCOLOS UTILIZADOS EN ESTE TRABAJO**

En este epígrafe se especifican los protocolos y herramientas adicionales usadas en Este trabajo.

# <span id="page-31-2"></span>**1.7.1 PROTOCOLO ICMP<sup>7</sup>**

Es un protocolo usado para informar a la fuente acerca del procesamiento de los datagramas IP que se envía, con el fin de saber si se han producido errores en la comunicación. En este sentido, ICMP no se usa estrictamente para dar fiabilidad a IP, ya que esta debe ser implementada por los protocolos de nivel superior que usen IP.

Los mensajes ICMP se encapsulan en datagramas IP, por lo tanto, ICMP es parte de IP y debe ser implementado por él, es decir, la cabecera IP siempre contendrá un número de protocolo de 1 (ICMP) y los datos IP serán los auténticos mensajes ICMP. Dichos mensajes ICMP poseen una estructura específica donde el tipo de

j

 $^6$  (www.cisco.com, s.f.)

 $7$  (Comer, D., & Stevens, D., 2000)

mensaje que se transporta se representa por números 0, 8, 9, 10 y del 13 al 18.

Unos tipos de mensajes ICMP muy conocidos son los llamados "*echo*" usados principalmente para detectar si otra PC de la red está activa aunque también puede medir la latencia de un paquete IP o auto-comprobar que la interfaz de red de nuestro PC está activa.

El comando que los implementa se llama *ping*, donde la fuente envía un mensaje

"*echo request*" al PC de destino y el receptor cambia el tipo del mensaje a "*echo reply*" para devolver el datagrama ala PC fuente. Se encuentra documentado en la RFC 792

### <span id="page-32-0"></span>**1.7.2 ENRUTAMIENTO ESTATICO<sup>8</sup> .**

El Router es una computadora diseñada para fines especiales que desempeña una función clave en el funcionamiento de cualquier red de datos. Los Routers son los principales responsables de la interconexión de redes por medio de:

- La determinación de la mejor ruta para enviar paquetes
- El envío de paquetes a su destino.

Los routers envían paquetes al aprender sobre redes remotas y al mantener la información de enrutamiento. El router es la unión o intersección que conecta múltiples redes IP. La principal decisión de envío de los Routers se basa en la información de Capa 3, la dirección IP de destino.

La tabla de enrutamiento del router se utiliza para encontrar la mejor coincidencia entre la dirección IP de destino de un paquete y una dirección de red en la tabla de enrutamiento. La tabla de enrutamiento determinará finalmente la interfaz de salida para enviar el paquete y el router lo encapsulará en la trama de enlace de datos apropiada para dicha interfaz de salida.

El enrutamiento es fundamental para cualquier red de datos, ya que transfiere información a través de una internetwork de origen a destino. Los routers son dispositivos que se encargan de transferir paquetes de una red a la siguiente.

Como se enseñó en el capítulo anterior, los routers aprenden sobre redes remotas ya sea de manera dinámica, utilizando protocolos de enrutamiento, o de manera manual, utilizando rutas estáticas. En muchos casos, los routers utilizan una combinación de protocolos de enrutamiento dinámico y rutas estáticas. Este capítulo se enfoca en el enrutamiento estático.

Las rutas estáticas son muy comunes y no requieren la misma cantidad de

 8 (Cisco, 2007)

procesamiento y sobrecarga que, según veremos, requieren los protocolos de enrutamiento dinámico.

# <span id="page-33-0"></span>**1.7.3 PROTOCOLOS DE ENRUTAMIENTO.**

<span id="page-33-3"></span>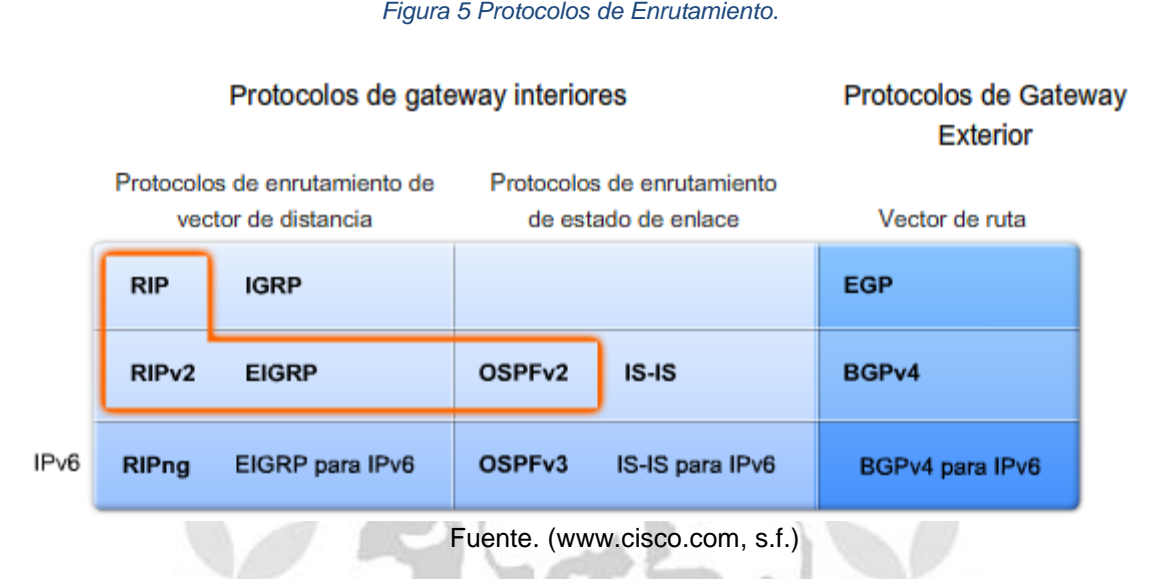

# <span id="page-33-1"></span>**1.7.3.1 PROTOCOLOS DE ENRUTAMIENTO VECTOR DE DISTANCIA.<sup>9</sup>**

Los protocolos de enrutamiento dinámico ayudan al administrador de red a superar el proceso exigente y prolongado que implica configurar y mantener rutas estáticas. Por ejemplo, ¿puede imaginarse cómo sería mantener las configuraciones de enrutamiento estático de los 28 routers que se muestran en la figura? ¿Qué sucede cuando un enlace deja de funcionar? ¿Cómo garantiza que las rutas redundantes estén disponibles? El enrutamiento dinámico es la opción más común para grandes redes como la que se muestra.

Los protocolos de enrutamiento por vector de distancia incluyen el RIP, el IGRP y el EIGRP.

# <span id="page-33-2"></span>**1.7.3.2 PROTOCOLOS DE ENRUTAMIENTO ESTADODE ENLACE<sup>10</sup> .**

A los protocolos de enrutamiento de estado de enlace también se los conoce como protocolos de shortest path first y se desarrollan en torno del algoritmo shortest path first (SPF) de Edsger Dijkstra. El algoritmo SPF se analizará con mayor detalle en una sección posterior.

Los protocolos de enrutamiento de estado de enlace IP se muestran en la figura:

Open Shortest Path First (OSPF)

j 9 (Cisco, 2007, cap 4, pág. 20)

<sup>(</sup>Cisco, 2007, cap 10, pág. 95)

Intermediate System-to-Intermediate System (IS-IS)

Los protocolos de enrutamiento de estado de enlace son conocidos por presentar una complejidad bastante mayor que sus vectores de distancia equivalentes. Sin embargo, la funcionalidad y configuración básicas de los protocolos de enrutamiento de estado de enlace no son complejas en absoluto. Incluso el mismo algoritmo puede comprenderse fácilmente, como podrá ver en el siguiente tema. Las operaciones OSPF básicas pueden configurarse con un comando router ospf process-id y una sentencia de red, similar a otros protocolos de enrutamiento como RIP y EIGRP.

### <span id="page-34-0"></span>**1.7.3.3 RIP (ROUTING INFORMATION PROTOCOL).<sup>11</sup>**

RIP es un protocolo de encaminamiento interno, es decir para la parte interna de la red, la que no está conectada al backbone de Internet. Es muy usado en sistemas de conexión a internet como infovia, en el que muchos usuarios se conectan a una red y pueden acceder por lugares distintos.

Cuando un usuario se conecta el servidor de terminales (equipo en el que finaliza la llamada) avisa con un mensaje RIP al router más cercano advirtiendo de la dirección IP que ahora le pertenece.

Así podemos ver que RIP es un protocolo usado por distintos routers para intercambiar información y así conocer por donde deberían enrutar un paquete para hacer que éste llegue a su destino.

# <span id="page-34-1"></span>**1.7.3.4 OSPF (OPEN SHORTEST PATH FIRST ).<sup>12</sup>**

OSPF se usa, como RIP, en la parte interna de las redes, su forma de funcionar es bastante sencilla. Cada router conoce los routers cercanos y las direcciones que posee cada router de los cercanos. Además de esto cada router sabe a que distancia (medida en routers) está cada router. Así cuando tiene que enviar un paquete lo envía por la ruta por la que tenga que dar menos saltos.

Así por ejemplo un router que tenga tres conexiones a red, una a una red local en la que hay puesto de trabajo, otra (A) una red rápida frame relay de 48Mbps y una línea (B) RDSI de 64Kbps. Desde la red local va un paquete a W que esta por A a tres saltos y por B a dos saltos. El paquete iría por B sin tener en cuenta la saturación de la linea o el ancho de banda de la linea.

### <span id="page-34-2"></span>**1.7.3.5 BGP (BORDER GATEWAY PROTOCOL).<sup>13</sup>**

BGP es un protocolo muy complejo que se usa en la interconexión de redes conectadas por un backbone de internet. Este protocolo usa parámetros como

<sup>(</sup>neo.lcc, s.f., pág. 5)

 $12$  (neo.lcc, s.f., pág. 10)

 $13$  (neo.lcc, s.f., pág. 15)

ancho de banda, precio de la conexión, saturación de la red, denegación de paso de paquetes, etc. para enviar un paquete por una ruta o por otra. Un router BGP da a conocer sus direcciones IP a los routers BGP y esta información se difunde por los routers BGP cercanos y no tan cercanos. BGP tiene sus propios mensajes entre routers, no utiliza RIP.

BGP es usado por grandes proveedores de conectividad a internet.

# <span id="page-35-0"></span>**1.7.4 JOO[MLA](http://neo.lcc.uma.es/evirtual/cdd/tutorial/red/arp.html). 1[4](http://neo.lcc.uma.es/evirtual/cdd/tutorial/Indice.html)**

Joomla es un Gestor de Contenidos para desarrollos web: es una especie de programa para gestionar páginas web. En inglés se denomina CMS (Content Management System). Existen diversos CMS´s de libre difusión (p.ej. Mambo, Drupal, Nucleus, etc.) y Joomla es uno de los más utilizados. Se basa en estándares propios de desarrollos web como XHTML, CSS, JavaScript y PHP. Joomla es una aplicación web, es decir, no se ejecuta en nuestro equipo local sino en un servidor (aunque podemos hacer funcionar a nuestro equipo local como servidor).

Joomla es software libre: está desarrollado por una comunidad de usuarios que lo mejoran, actualizan y lo ponen a disposición para su uso gratuitamente. Permite publicar sitios web cuyos contenidos cambian continuamente, fáciles de administrar y ampliar sin necesidad de realizar una inversión económica en software. Joomla se distribuye con unos contenidos básicos y a esta versión de base la denominamos "Joomla nativo". Joomla nativo está bastante centrado sobre el formato de "artículo", del que ya daremos detalles, pero admite muchos otros. Además se está continuamente ampliando a través de nuevos módulos y plantillas que se van publicando periódicamente.

Joomla permite tanto la publicación por parte del gestor de la página web como la interacción de los usuarios de la web a través de publicación de artículos, encuestas o colaboraciones en la gestión del sitio. Es quizás en webs de comunidades donde Joomla se ha hecho más popular. Es decir, aparte de permitirnos la publicación continua de contenidos nuevos, permite que una comunidad de usuarios interactúe y participe en el sitio.

Joomla es una solución indicada para personas que quieren publicar una web centrándose en los contenidos y dejando que el backup se base en un desarrollo de software libre.

 $\overline{\phantom{a}}$  $14$  (Programar, s.f.)
## **2. METODOLOGÍA.**

La metodología empleada en el desarrollo del proyecto es un modelo E-learning para ofrecer contenidos basados en la Web, prácticas de laboratorios y entrenamiento. El sistema de administración permite a los estudiantes acceder el contenido dentro y fuera del salón de clases, recorrer el currículum a su ritmo personal, ver videos y explicaciones de las diferentes tecnologías, con el fin de evaluar su comprensión y retención. Cada guía de laboratorio tiene objetivos de aprendizaje específicos, apoyado en tareas secuenciales, con ejemplos y elementos de apoyo, para que el estudiante siempre se encuentre apoyado en el desarrollo de la práctica.

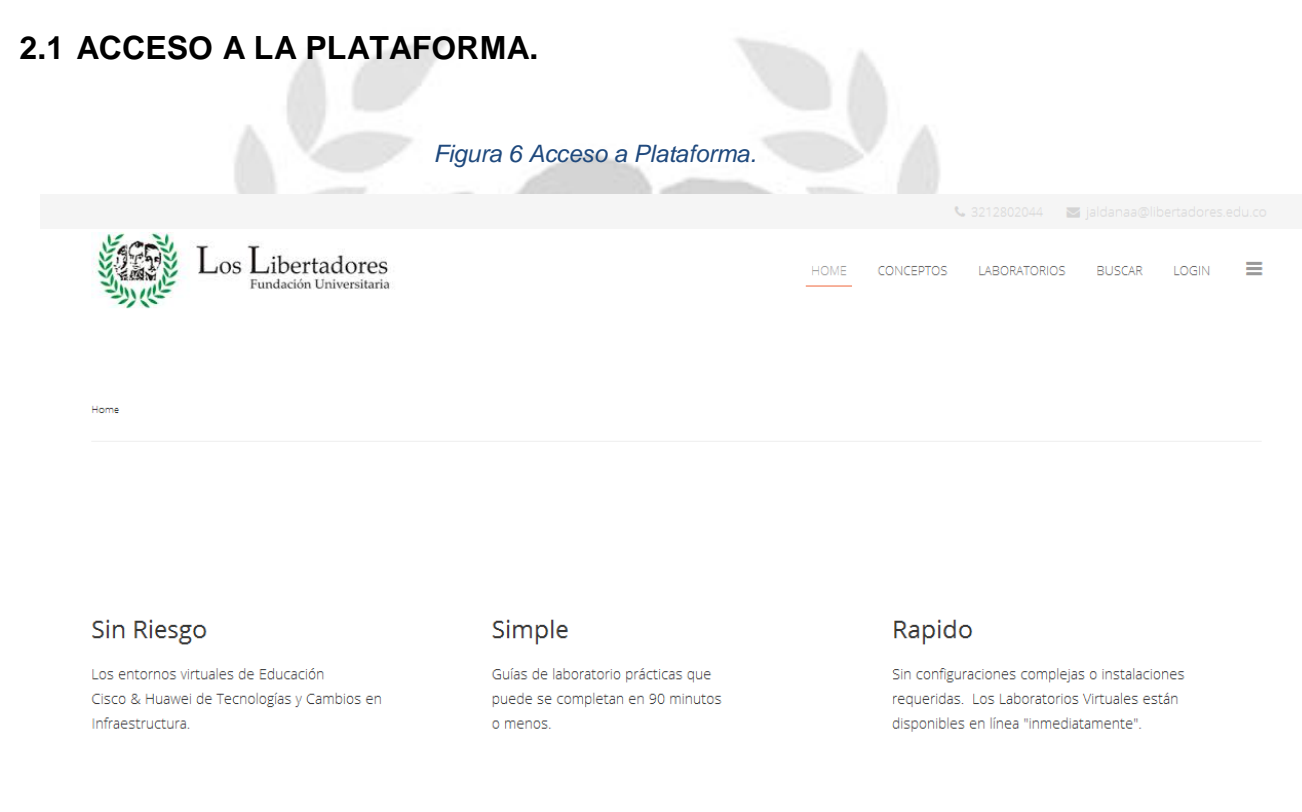

Fuente. Autor

Una vez ingresa al portal, se debe autenticar al usuario en el sistema, para que se habiliten los contenidos ya programados en su debida categoría.

*Figura 7 Login de Usuario.*

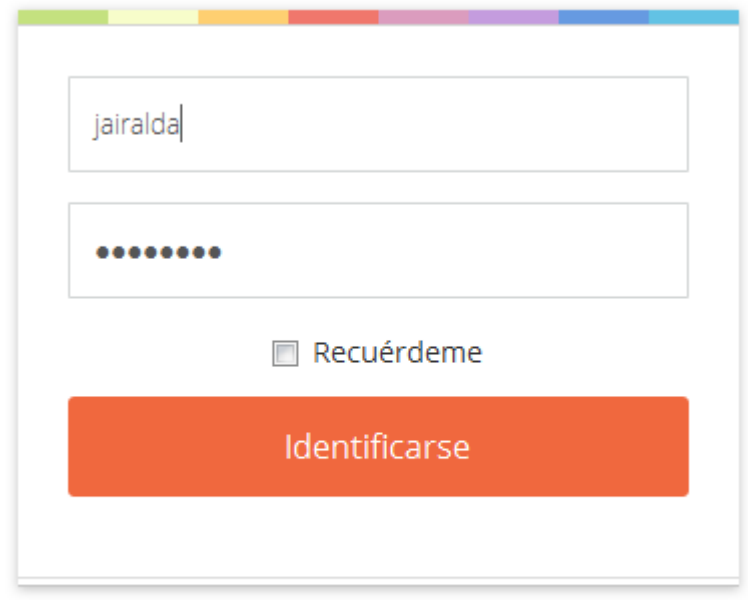

### ¿Recordar su contraseña? ¿Recordar su usuario?

Fuente. Autor

## Una vez autenticado se procede a seleccionar el laboratorio a realizar.

*Figura 8 Lista de Laboratorios.*

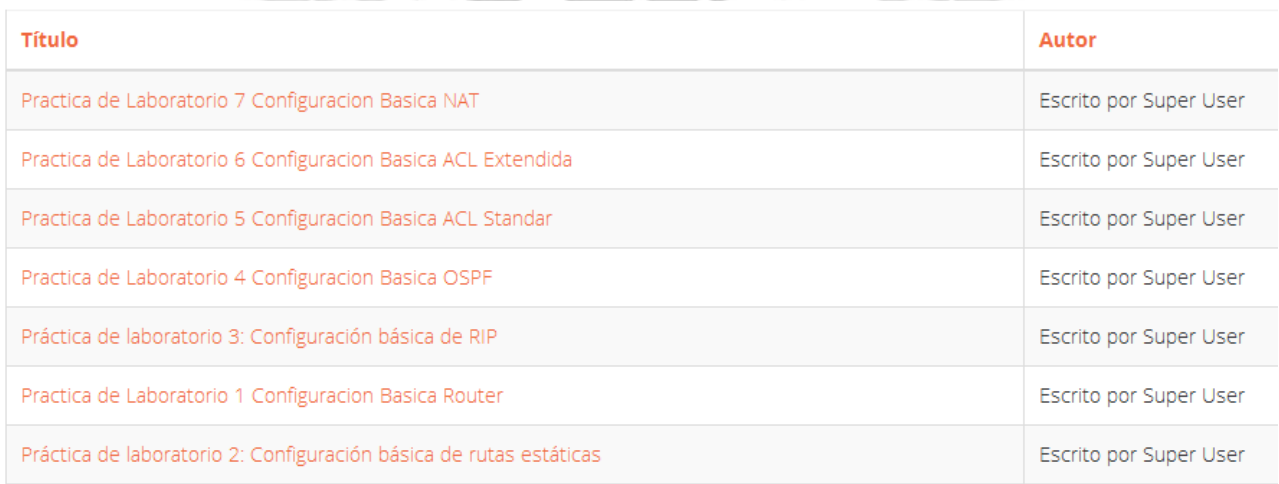

#### Fuente. Autor

Para el ejemplo seleccionaremos el laboratorio 2 Configuracion basica de rutas estaticas.

*Figura 9 Practica de Laboratorios 2*

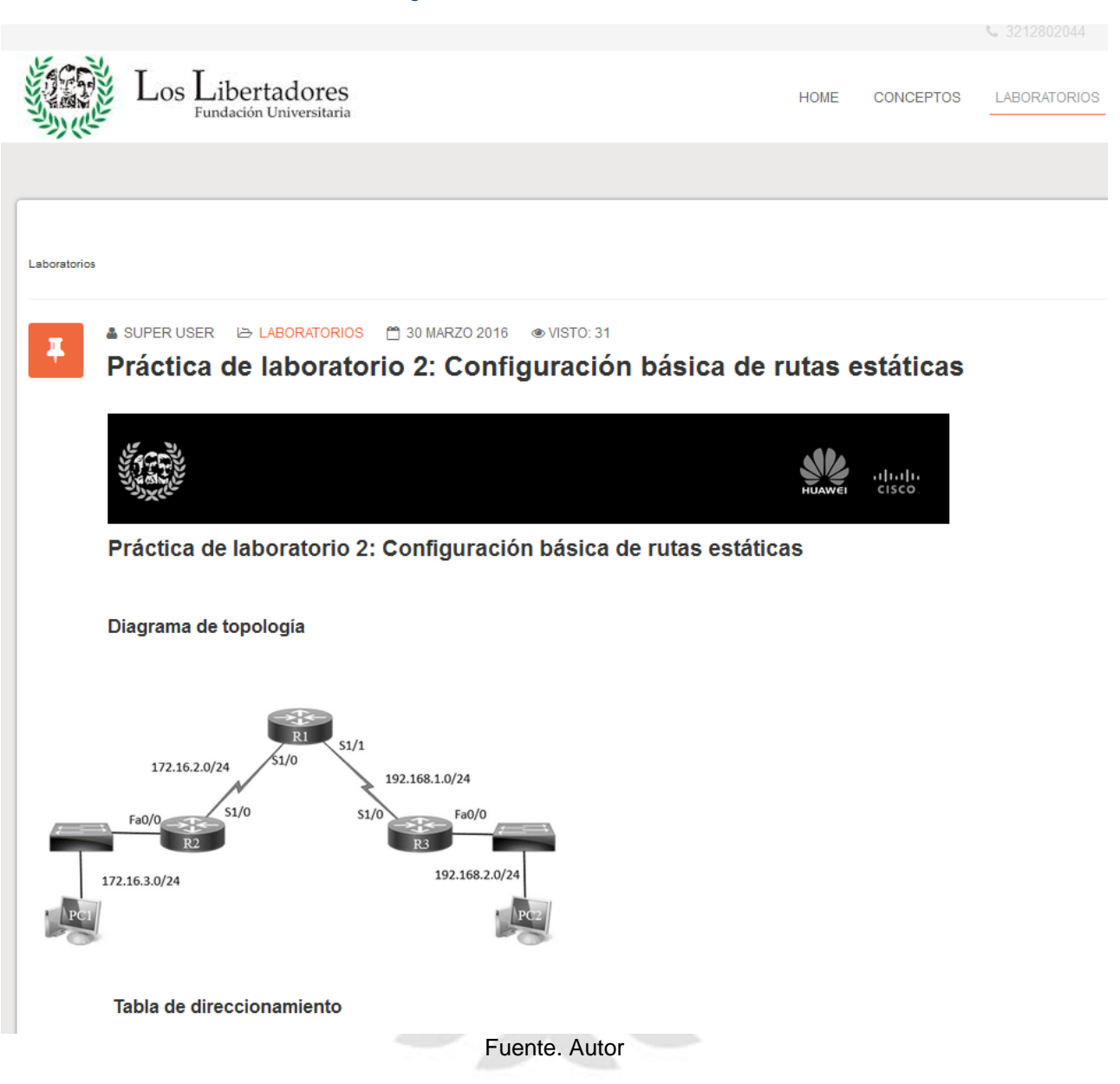

En esa página se visualizan los objetivos del laboratorio, el esquema de direccionamiento y la topología. Para acceder al Laboratorio se deben descargar los accesos que se encuentran en formato .RAR, se deben descomprimir y con doble clic sobre el ejecutable se carga la consola del equipo virtual. La guía completa también se debe descargar, el formato es PDF.

*Figura 10 Archivos de Acceso y Guia de Laboratorio.*

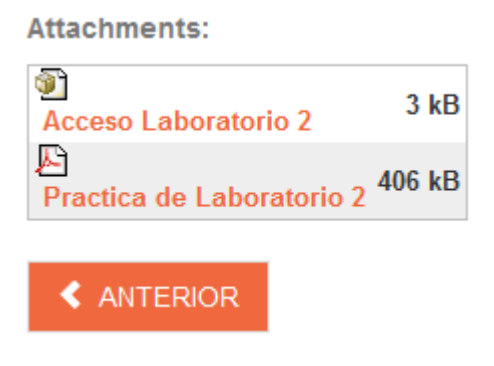

Fuente. Autor

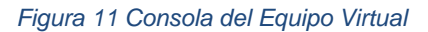

| <b>IF</b> R1                                                                                                    | $\Sigma$<br>▣<br>$\Box$                                                                                                    |
|----------------------------------------------------------------------------------------------------|----------------------------------------------------------------------------------------------------|
| File<br>Options Transfer Script<br>Edit<br><b>View</b>                                                                                        | Tools<br>Help                                                                                                    |
| 19 38 58 38   10 6 Q   5 5 6                                                                                                    | 6° % 1                                                                                                    |
| l R1                                                                                                    | $\mathbf{x}$                                                                                                    |
| old start<br>et0/1, changed state to down<br>changed state to down<br>changed state to down<br>changed state to down<br>changed state to down | *Mar 1 00:00:04.731: %LINEPROTO-5-UPDOWN: Line protocol on Interface FastEthern<br>*Mar 1 00:00:04.731: %LINEPROTO-5-UPDOWN: Line protocol on Interface Serial1/0,<br>*Mar 1 00:00:04.735: %LINEPROTO-5-UPDOWN: Line protocol on Interface Serial1/1,<br>*Mar  1 00:00:04.735: %LINEPROTO-5-UPDOWN: Line protocol on Interface Serial1/2,<br>*Mar  1 00:00:04.735: %LINEPROTO-5-UPDOWN: Line protocol on Interface Serial1/3,<br>*Mar 1 00:00:05.063: %LINEPROTO-5-UPDOWN: Line protocol on Interface FastEthern |
| et0/0, changed state to down<br>inistratively down<br>R1#<br>R1#<br>R1#<br>R1#<br>R1#<br>R1#<br>R1#<br>R1#<br>R1#                             | *Mar 1 00:00:05,723: %LINK-5-CHANGED: Interface Serial1/3, changed state to adm<br>Ξ                                                                                                    |
| Telnet<br>Ready                                                                                                    | 24, 4<br>24 Rows, 80 Cols   VT100<br><b>NUM</b>                                                                                                    |

Fuente. Autor

*Figura 12 Guia de Laboratorio.*

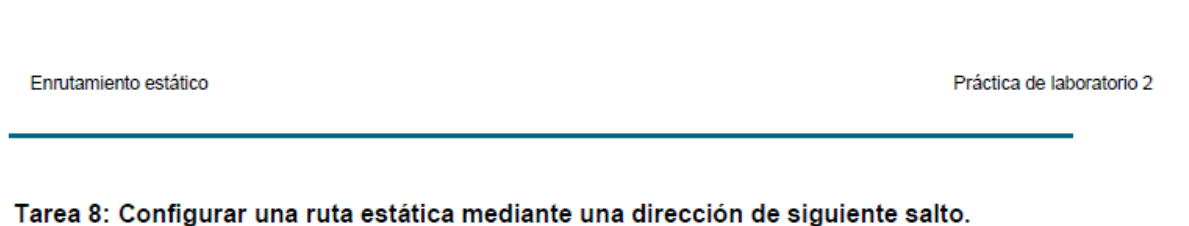

Paso 1: Para configurar rutas estáticas con un siguiente salto específico, utilice la siguiente sintaxis:

Router (config)# ip route network-address subnet-mask ip-address

- network-address: dirección de destino de la red remota que se deberá agregar en la tabla de enrutamiento.
- subnet-mask: máscara de subred de la red remota que se deberá agregar en la tabla de enrutamiento. La máscara de subred puede modificarse para resumir un grupo de redes.
- ip-address: generalmente denominada dirección IP del router de siguiente salto.

En el router R3, configure una ruta estática para la red 172.16.1.0 por medio de la interfaz Serial 0/0/1 de R2 como la dirección de siguiente salto.

```
R3 (config)#ip route 172.16.1.0 255.255.255.0 192.168.1.2
R3 (config)#
```
Paso 2: Observe la tabla de enrutamiento para verificar la entrada de la nueva ruta estática.

Observe que la ruta está codificada con una S, lo cual significa que la ruta es estática.

 $R3#$ Codes: C - connected, <mark>S - static,</mark> I - IGRP, R - RIP, M - mobile, B - BGP D - EIGRP, EX - EIGRP external, O - OSPF, IA - OSPF inter area<br>N1 - OSPF NSSA external type 1, N2 - OSPF NSSA external type 2 E1 - OSPF external type 1, E2 - OSPF external type 2, E - EGP i - IS-IS, L1 - IS-IS level-1, L2 - IS-IS level-2, \* - candidate default U - per-user static route, o - ODR

Fuente. Autor

## **2.2 GUIA DE LABORATORIO.**

# **Práctica de laboratorio 2: Configuración básica de rutas estáticas**

**Diagrama de topología**

*Figura 13 Topología Presentada.*

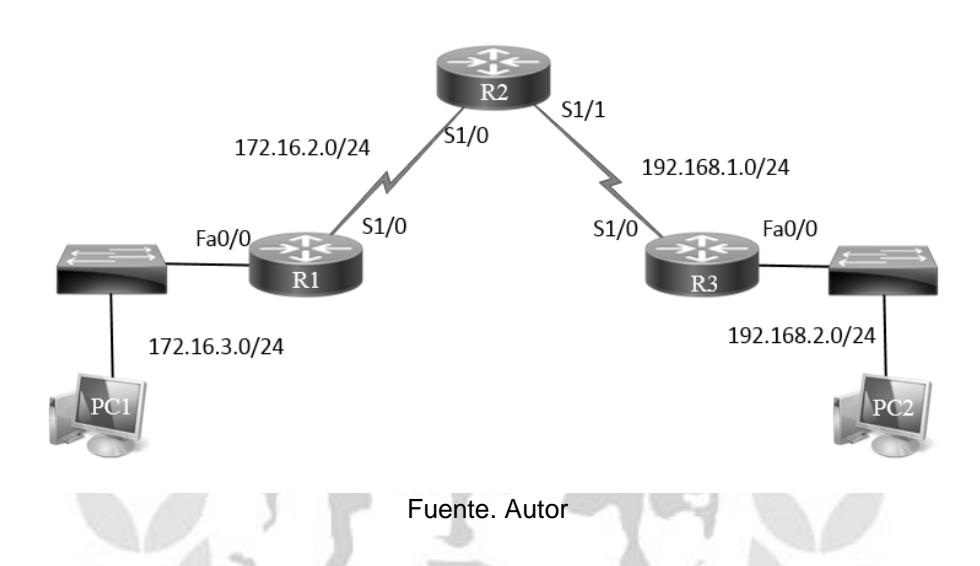

### **Tabla de direccionamiento**

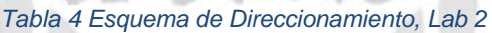

| Dispositivo     | Interface  | <b>Direccion IP</b> | Mascara de Subred | Gateway     |
|-----------------|------------|---------------------|-------------------|-------------|
| R1              | FaO/O      | 172.16.3.1          | 255.255.255.0     | No Aplica   |
|                 | S1/0       | 172.16.2.1          | 255.255.255.0     | No Aplica   |
| R <sub>2</sub>  | s1/0       | 172.16.2.2          | 255.255.255.0     | No Aplica   |
|                 | s1/1       | 192.168.1.2         | 255.255.255.0     | No Aplica   |
| R <sub>3</sub>  | FaO/O      | 192.168.2.1         | 255.255.255.0     | No Aplica   |
|                 | S1/0       | 192.168.1.1         | 255.255.255.0     | No Aplica   |
| PC <sub>1</sub> | <b>NIC</b> | 172.16.3.10         | 255.255.255.0     | 172.16.3.1  |
| PC <sub>2</sub> | <b>NIC</b> | 192.168.2.10        | 255.255.255.0     | 192.168.2.1 |

Fuente. Autor

## **Objetivos de aprendizaje**

Al completar esta práctica de laboratorio, el Estudiante podrá:

- Realizar tareas básicas de configuración en un router.
- Interpretar el resultado de *debug ip routing*.
- Configurar y activar las interfaces serial y Ethernet.
- Probar la conectividad entre los dispositivos.
- Recopilar información para descubrir las causas de la falta de conectividad entre dispositivos.
- Configurar una ruta estática por medio de una dirección intermedia.
- Configurar una ruta estática por medio de una interfaz de salida.
- Comparar una ruta estática con una dirección intermedia y una ruta estática con una interfaz de salida.
- Configurar una ruta estática por defecto.

#### **Tarea 1: Realizar la configuración básica del Router.**

**Paso 1:** Utilice los comandos de configuración global.

En los routers, ingrese al modo de configuración global y configure los comandos básicos de configuración global, que incluyen:

```
hostname
no ip domain-lookup
enable secret
```
**Paso 2:** En cada uno de los routers, configure las contraseñas de consola y de la línea de terminal virtual.

password login

**Paso 3:** Agregue el comando *logging synchronous* a las líneas de consola y de terminal virtual.

Este comando es muy útil tanto en los ambientes de laboratorio como de producción y utiliza la siguiente sintaxis:

```
Router(config-line)#logging synchronous
```
#### **Tarea 2: Interpretar el resultado de la depuración.**

**Paso 1:** Ingrese el comando debug ip routing desde el modo EXEC privilegiado en R1.

R1#debug ip routing IP routing debugging is on

El comando debug ip routing muestra cuándo se agregan, modifican o borran routers de la tabla de enrutamiento. Por ejemplo, cada vez que configura y activa una interfaz con éxito, IOS de Cisco agrega una ruta a la tabla de enrutamiento. Para verificarlo observe el resultado del comando debug ip routing.

**Paso 2:** Ingrese al modo de configuración de interfaz para la interfaz LAN de R1.

```
R1#configure terminal
Enter configuration commands, one per line. End with CNTL/Z.
R1(config)#interface fastethernet 0/0
```
Configure la dirección IP como se especifica en el Diagrama de topología.

```
R1(config-if)#ip address 172.16.3.1 255.255.255.0
*Mar 1 01:29:56.863: RT: is up: FastEthernet0/0 0 state: 6 sub
state: 1 line: 1 has route: False
*Mar 1 01:29:56.863: RT: is up: FastEthernet0/0 0 state: 6 sub
state: 1 line: 1 has route: False
```
**Paso 3**: Ingrese el comando necesario para instalar la ruta en la tabla de enrutamiento.

Después de ingresar el comando correcto, debe visualizar el resultado de la depuración. El resultado puede ser ligeramente diferente al siguiente ejemplo:

```
(inter fastEthernet 0/0
R1(config-if)#no shutdown)
```
RT: FastEthernet0/0 1 state: 4 sub state: 1 line: 1 has\_route: False RT: SET\_LAST\_RDB for 172.16.3.0/24 NEW rdb: is directly connected RT: add 172.16.3.0/24 via 0.0.0.0, connected metric [0/0] RT: NET-RED 172.16.3.0/24 RT: interface FastEthernet0/0 added to routing table R1(config-if)# %LINK-3-UPDOWN: Interface FastEthernet0/0, changed state to up R1(config-if)# RT: is\_up: FastEthernet0/0 1 state: 4 sub state: 1 line: 1 has\_route: True %LINEPROTO-5-UPDOWN: Line protocol on Interface FastEthernet0/0, changed state to up

RT: is\_up: FastEthernet0/0 1 state: 4 sub state: 1 line: 1 has\_route: True

**Paso 4:** Verifique que la nueva ruta ahora figura en la tabla de enrutamiento. El resultado debe ser similar al siguiente: Ahora debe figurar una ruta en la tabla para R1.

```
R1# sh ip route
Codes: C - connected, S - static, R - RIP, M - mobile, B - BGP
        D - EIGRP, EX - EIGRP external, O - OSPF, IA - OSPF inter area 
       N1 - OSPF NSSA external type 1, N2 - OSPF NSSA external type 2
       E1 - OSPF external type 1, E2 - OSPF external type 2
        i - IS-IS, su - IS-IS summary, L1 - IS-IS level-1, L2 - IS-IS level-2
        ia - IS-IS inter area, * - candidate default, U - per-user static route
        o - ODR, P - periodic downloaded static route
Gateway of last resort is not set
      172.16.0.0/24 is subnetted, 1 subnets
C 172.16.3.0 is directly connected, FastEthernet0/0
```
**Paso 5:** Ingrese al modo de configuración de interfaz para la interfaz WAN de R1 conectada a R2.

```
R1#configure terminal
Enter configuration commands, one per line. End with CNTL/Z.
R1(config)#interface Serial 1/0
```
Configure la dirección IP como se especifica en el Diagrama de topología. R1(config-if)#ip address 172.16.2.1 255.255.255.0  $R1$ (config-if)# RT: is up: Serial1/0 0 state: 6 sub state: 1 line: 0 has route: False

#### **Paso 6:** Ingrese el comando clock rate en R1.

Puede especificar cualquier velocidad de reloj válida. Utilice el signo ? para encontrar las frecuencias válidas. En este caso utilizamos 64 000 bps.

```
R1(config-if)#clock rate 64000
is up: 0 state: 0 sub state: 1 line: 0 has route: False
```
**Paso 7:** Verifique que la interfaz este configurada por completo.

```
R1#sh ip inter brief
Serial1/0 172.16.2.1 YES manual
administratively down down
```
**Paso 8:** Encienda la interfaz y verifique que este configurada completamente.

```
R1(config)#inter serial 1/0
R1(config-if)#no shutdown
```
Después de ingresar el comando correcto, debe visualizar un resultado de la depuración similar al siguiente:

```
RT: is up: Serial1/0 0 state: 4 sub state: 1 line: 0 has route:
True
RT: interface Serial1/0 removed from routing table
RT: del 172.16.2.0/24 via 0.0.0.0, connected metric [0/0]
RT: delete subnet route to 172.16.2.0/24
RT: NET-RED 172.16.2.0/24
```
**Paso 9:** Establezca la sesión de terminal de consola en R2, habilite debug ip routing en R2.

R2#debug ip routing IP routing debugging is on

Ingrese al modo de configuración de interfaz para la interfaz WAN de R2 conectada a R1.

```
R2#configure terminal
Enter configuration commands, one per line. End with CNTL/Z.
R2(config)#interface serial 1/0
```
Configure la dirección IP como se especifica en el Diagrama de topología.

R2(config-if)#ip address 172.16.2.2 255.255.255.0

is up: 0 state: 6 sub state: 1 line: 0 has route: False

**Paso 10:** Encienda la interfaz y verifique que este configurada completamente.

```
R1(config)#inter serial 1/0
R1(config-if)#no shutdown
```
True

Después de ingresar el comando correcto, debe visualizar un resultado similar:

```
RT: is up: Serial1/0 0 state: 4 sub state: 1 line: 0 has route:
False
R2(config-if)#
%LINK-3-UPDOWN: Interface Serial1/0, changed state to up
R2(config-if)#
RT: is up: Serial1/0 1 state: 4 sub state: 1 line: 0 has route:
False
RT: SET LAST RDB for 172.16.2.0/24
  NEW rdb: is directly connected
RT: add 172.16.2.0/24 via 0.0.0.0, connected metric [0/0]
RT: NET-RED 172.16.2.0/24
RT: interface Serial1/0 added to routing table
RT: is up: Serial1/0 1 state: 4 sub state: 1 line: 0 has route:
True
%LINEPROTO-5-UPDOWN: Line protocol on Interface Serial1/0, changed 
state to up
R2(config-if)#
RT: is up: Serial1/0 1 state: 4 sub state: 1 line: 0 has route:
```
**Paso 10:** Verifique que la nueva ruta ahora figura en la tabla de enrutamiento para R1 y R2.

El resultado debe ser similar al siguiente: Ahora deben figurar dos rutas en la tabla de enrutamiento para R1 y una ruta en la tabla para R2.

```
R1#sh ip route 
Codes: C - connected, S - static, R - RIP, M - mobile, B - BGP D - EIGRP, EX - EIGRP external, O - OSPF, IA - OSPF inter area 
       N1 - OSPF NSSA external type 1, N2 - OSPF NSSA external type 2
       E1 - OSPF external type 1, E2 - OSPF external type 2
        i - IS-IS, su - IS-IS summary, L1 - IS-IS level-1, L2 - IS-IS level-2
       ia - IS-IS inter area, * - candidate default, U - per-user static route
        o - ODR, P - periodic downloaded static route
Gateway of last resort is not set
     172.16.0.0/24 is subnetted, 2 subnets
C 172.16.2.0 is directly connected, Serial1/0
C 172.16.3.0 is directly connected, FastEthernet0/0
R2#sh ip route 
Codes: C - connected, S - static, R - RIP, M - mobile, B - BGP
        D - EIGRP, EX - EIGRP external, O - OSPF, IA - OSPF inter area 
       N1 - OSPF NSSA external type 1, N2 - OSPF NSSA external type 2
       E1 - OSPF external type 1, E2 - OSPF external type 2
        i - IS-IS, su - IS-IS summary, L1 - IS-IS level-1, L2 - IS-IS level-2
       ia - IS-IS inter area, * - candidate default, U - per-user static route
        o - ODR, P - periodic downloaded static route
```
Gateway of last resort is not set 172.16.0.0/24 is subnetted, 1 subnets C 172.16.2.0 is directly connected, Serial1/0

**Paso 11**: Desactive la depuración en ambos routers mediante no debug ip routing o simplemente undebug all.

R1#no debug ip routing IP routing debugging is off

#### **Tarea 4: Finalizar la configuración de las interfaces de routers**

**Paso 1**: Configure las interfaces restantes de R2.

Finalice la configuración de las interfaces restantes de R2 de acuerdo con el Diagrama de topología y la Tabla de direccionamiento.

**Paso 2**: Configure las interfaces de R3.

Conéctese a R3 a través de la consola y configure las interfaces necesarias de acuerdo con el Diagrama de topología y la Tabla de direccionamiento.

#### **Tarea 5: Configure el direccionamiento IP en las PC host.**

**Paso 1:** Configure la PC2 host.

Configure la PC1 host con una dirección IP de 172.16.3.10/24 y un gateway por defecto de 172.16.3.1.

PC1> ip 172.16.3.10/24 172.16.3.1 Checking for duplicate address... PC1 : 172.16.3.10 255.255.255.0 gateway 172.16.3.1

PC1> ping 172.16.3.1 84 bytes from 172.16.3.1 icmp\_seq=1 ttl=255 time=15.600 ms 84 bytes from 172.16.3.1 icmp\_seq=2 ttl=255 time=31.200 ms 84 bytes from 172.16.3.1 icmp\_seq=3 ttl=255 time=31.200 ms

#### **Paso 2:** Configure la PC2 host.

Configure la PC2 host con una dirección IP de 192.168.2.10/24 y un gateway por defecto de 192.168.2.1.

PC2> ip 192.168.2.10/24 192.168.2.1 Checking for duplicate address... PC1 : 192.168.2.10 255.255.255.0 gateway 192.168.2.1 PC2> ping 192.168.2.1 192.168.2.1 icmp\_seq=1 timeout 84 bytes from 192.168.2.1 icmp\_seq=2 ttl=255 time=31.200 ms 84 bytes from 192.168.2.1 icmp\_seq=3 ttl=255 time=31.200 ms 84 bytes from 192.168.2.1 icmp\_seq=4 ttl=255 time=15.600 ms 84 bytes from 192.168.2.1 icmp\_seq=5 ttl=255 time=15.600 ms

## **Tarea 6: Verificar y probar las configuraciones.**

**Paso 1:** Pruebe la conectividad.

Para probar la conectividad, haga ping desde cada host al gateway por defecto que se configuró en dicho host.

¿Es posible realizar un ping desde el host PC1 al gateway por defecto? ¿Es posible realizar un ping desde el host PC2 al gateway por defecto?

## **Recomendación**

Si para alguna de estas preguntas la respuesta es no, resuelva el problema de configuración y utilice el siguiente proceso sistemático para encontrar el error: Verifique la conexión.

- ¿Están las PC conectadas físicamente al router correcto? (La conexión puede realizarse a través de un switch o de forma directa)
- ¿Son intermitentes los indicadores de enlace en todos los puertos correspondientes?
- Verifique las configuraciones de las PC. ¿Coinciden con el Diagrama de topología?
- Verifique las interfaces del router mediante el comando show ip interface brief.
- ¿Están las interfaces "conectada" y "conectada"?

Si responde sí a estos pasos, podrá hacer ping al gateway por defecto con éxito.

**Paso 2**: Utilice el comando ping para probar la conectividad entre los routers conectados directamente.

¿Es posible hacer ping a R1 en 172.16.2.1 desde el router R2?

¿Es posible hacer ping a R3 en 192.168.1.1 desde el router R2?

### **Recomendación**

Si para alguna de estas preguntas la respuesta es no, resuelva el problema de configuración y utilice el siguiente proceso sistemático para encontrar el error: Verifique la conexión.

• ¿Están los routers conectados físicamente?

• *i*. Son intermitentes las luces de enlaces en todos los puertos correspondientes? Verifique las configuraciones de los routers.

- ¿Coinciden con el Diagrama de topología?
- ¿Configuró el comando clock rate en el lado DCE del enlace?
- *i*. La interfaz ha sido activada o habilitada?
- Verifique las interfaces del router mediante el comando show ip interface brief.
- ¿Están las interfaces conectada y conectada?

Si responde sí a estos pasos, podrá hacer ping de R2 a R1 y de R2 a R3 con éxito.

Paso 3: Utilice ping para verificar la conectividad entre los dispositivos que no están conectados directamente.

¿Es posible hacer ping a la PC2 host desde la PC1 host? ¿Es posible hacer ping a la PC1 host desde la PC2 host? ¿Es posible hacer ping al router R3 desde el router R1? Todos estos pings deben fallar. ¿Por qué?

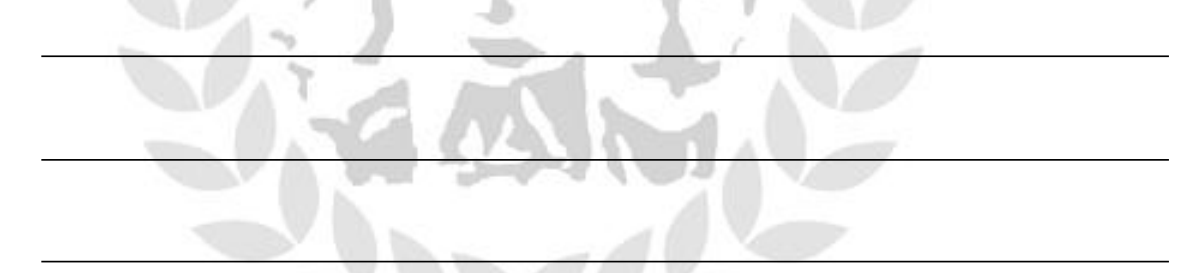

#### **Tarea 7: Recopilar información.**

**Paso 1**: Verifique el estado de las interfaces. Verifique el estado de las interfaces en cada router con el comando show ip interface brief. El siguiente resultado es para R2.

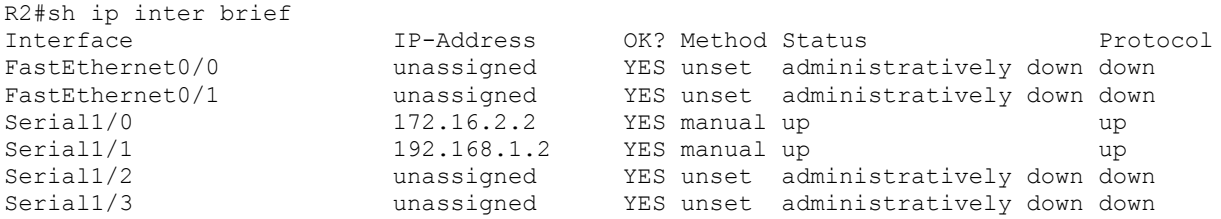

**Paso 2:** Observe la información de la tabla de enrutamiento para los tres routers. R1#sh ip route Codes: C - connected, S - static, R - RIP, M - mobile, B - BGP

 D - EIGRP, EX - EIGRP external, O - OSPF, IA - OSPF inter area N1 - OSPF NSSA external type 1, N2 - OSPF NSSA external type 2 E1 - OSPF external type 1, E2 - OSPF external type 2 i - IS-IS, su - IS-IS summary, L1 - IS-IS level-1, L2 - IS-IS level-2 ia - IS-IS inter area,  $*$  - candidate default,  $U$  - per-user static route o - ODR, P - periodic downloaded static route Gateway of last resort is not set 172.16.0.0/24 is subnetted, 2 subnets C 172.16.2.0 is directly connected, Serial1/0 C 172.16.3.0 is directly connected, FastEthernet0/0 R2# Codes: C - connected, S - static, I - IGRP, R - RIP, M - mobile, B - BGP D - EIGRP, EX - EIGRP external, O - OSPF, IA - OSPF inter area N1 - OSPF NSSA external type 1, N2 - OSPF NSSA external type 2 E1 - OSPF external type  $1$ , E2 - OSPF external type  $2$ , E - EGP  $i$  - IS-IS, L1 - IS-IS level-1, L2 - IS-IS level-2,  $*$  - candidate default U per-user static route, o - ODR Gateway of last resort is not set 172.16.0.0/24 is subnetted, 2 subnets C 172.16.2.0 is directly connected, Serial0/0/0 C 192.168.1.0/24 is directly connected, Serial0/0/1 R3# Codes: C - connected, S - static, I - IGRP, R - RIP, M - mobile, B - BGP D - EIGRP, EX - EIGRP external, O - OSPF, IA - OSPF inter area N1 - OSPF NSSA external type 1, N2 - OSPF NSSA external type 2 E1 - OSPF external type 1, E2 - OSPF external type 2, E - EGP  $i$  - IS-IS, L1 - IS-IS level-1, L2 - IS-IS level-2,  $*$  - candidate default U per-user static route, o - ODR Gateway of last resort is not set C 192.168.1.0/24 is directly connected, Serial0/0/1 C 192.168.2.0/24 is directly connected, FastEthernet0/0

**Tarea 8: Configurar una ruta estática mediante una dirección de siguiente salto.**

**Paso 1**: Para configurar rutas estáticas con el siguiente salto específico, utilice la siguiente sintaxis:

Router(config)# ip route *network-address subnet-mask ip-address*

*network-address*: dirección de destino de la red remota que se deberá agregar en la tabla de enrutamiento.

*subnet-mask*: máscara de subred de la red remota que se deberá agregar en la tabla de enrutamiento. La máscara de subred puede modificarse para resumir un grupo de redes. *ip-address:* generalmente denominada dirección IP del router de siguiente salto.

**Paso 2:** En el router R2, configure una ruta estática para llegar a la red 192.168.2.0.

R2(config)#ip route 192.168.2.0 255.255.255.0 192.168.1.1

**Paso 3:** Observe la tabla de enrutamiento para verificar la entrada de la nueva ruta estática.

Observe que la ruta está codificada con una S, lo cual significa que la ruta es estática.

```
R2(config)#do sh ip route 
Codes: C - connected, S - static, R - RIP, M - mobile, B - BGP
        D - EIGRP, EX - EIGRP external, O - OSPF, IA - OSPF inter area 
       N1 - OSPF NSSA external type 1, N2 - OSPF NSSA external type 2
       E1 - OSPF external type 1, E2 - OSPF external type 2
       i - IS-IS, su - IS-IS summary, L1 - IS-IS level-1, L2 - IS-IS 
level-2
       ia - IS-IS inter area, * - candidate default, U - per-user static 
route
       o - ODR, P - periodic downloaded static route
Gateway of last resort is not set
      172.16.0.0/24 is subnetted, 1 subnets
C 172.16.2.0 is directly connected, Serial1/0
C 192.168.1.0/24 is directly connected, Serial1/1
S 192.168.2.0/24 [1/0] via 192.168.1.1
```
**Paso 4**: Utilice ping para verificar la conectividad entre la PC3 host y el R2.

**Tarea 9: Configurar una ruta estática por medio de una interfaz de salida.** Para configurar rutas estáticas con una interfaz de salida específica, utilice la siguiente sintaxis:

Router(config)# ip route *network-address subnet-mask interface de salida*

*network-address*: dirección de destino de la red remota que se deberá agregar en la tabla de enrutamiento.

*subnet-mask*: máscara de subred de la red remota que se deberá agregar en la tabla de enrutamiento. La máscara de subred puede modificarse para resumir un grupo de redes. *interface de salida* : Interfaz de salida que se utilizaría para reenviar paquetes a la red de destino.

**Paso 1**: En el router R3, configure una ruta estática.

En el router R3, configure una ruta estática para la red 172.16.2.0 por medio de la interfaz Serial 1/0 de R3 como la interfaz de salida.

```
R3(config)#ip route 172.16.2.0 255.255.255.0 serial 1/0
R3(config)#
```
**Paso 2**: Observe la tabla de enrutamiento para verificar la entrada de la nueva ruta estática.

R3#sh ip route

```
Codes: C - connected, S - static, R - RIP, M - mobile, B - BGP
       D - EIGRP, EX - EIGRP external, O - OSPF, IA - OSPF inter area 
       N1 - OSPF NSSA external type 1, N2 - OSPF NSSA external type 2
       E1 - OSPF external type 1, E2 - OSPF external type 2
       i - IS-IS, su - IS-IS summary, L1 - IS-IS level-1, L2 - IS-IS level-2
      ia - IS-IS inter area, * - candidate default, U - per-user static route
       o - ODR, P - periodic downloaded static route
Gateway of last resort is not set
     172.16.0.0/24 is subnetted, 1 subnets
S 172.16.2.0 is directly connected, Serial1/0
C 192.168.1.0/24 is directly connected, Serial1/0
C 192.168.2.0/24 is directly connected, FastEthernet0/0
Utilice el comando show running-config para verificar las rutas estáticas
actualmente configuradas en R3.
R3#show running-config
Building configuration...
!
hostname R3
!
interface FastEthernet0/0
ip address 192.168.2.1 255.255.255.0
!
interface Serial1/1 no ip address shutdown
!
interface Serial1/0
ip address 192.168.1.1 255.255.255.0
!
ip route 172.16.2.0 255.255.255.0 Serial1/0
```
**Paso 3:** En el router R2, configure una ruta estática.

En el router R2, configure una ruta estática para la red 172.16.3.0 por medio de la interfaz Serial 1/0 de R2 como la interfaz de salida.

```
R2(config)# ip route 172.16.3.0 255.255.255.0 Serial1/0
R2(config)#
```
**Paso 4**: Observe la tabla de enrutamiento para verificar la entrada de la nueva ruta estática.

```
R2#sh ip route 
Codes: C - connected, S - static, R - RIP, M - mobile, B - BGP
        D - EIGRP, EX - EIGRP external, O - OSPF, IA - OSPF inter area 
        N1 - OSPF NSSA external type 1, N2 - OSPF NSSA external type 2
        E1 - OSPF external type 1, E2 - OSPF external type 2
        i - IS-IS, su - IS-IS summary, L1 - IS-IS level-1, L2 - IS-IS level-2
       ia - IS-IS inter area, * - candidate default, U - per-user static route
        o - ODR, P - periodic downloaded static route
```
Gateway of last resort is not set

```
 172.16.0.0/24 is subnetted, 2 subnets
C 172.16.2.0 is directly connected, Serial1/0
S 172.16.3.0 is directly connected, Serial1/0
C 192.168.1.0/24 is directly connected, Serial1/1
S 192.168.2.0/24 [1/0] via 192.168.1.1
R2#
```
**Paso 5**: Utilice ping para verificar la conectividad entre la R2 host y la PC1.

PC1> ping 192.168.1.2

Este ping debe fallar debido a que el router R1 no tiene una ruta de regreso de la red 192.168.1.0 en la tabla de enrutamiento.

### **Tarea 10: Configurar una ruta estática por defecto.**

En los pasos anteriores, el router se configuró para rutas de destino específicas. ¿Pero esto se puede hacer para cada ruta en Internet? No. El router y el usuario estarían saturados. Para reducir el tamaño de las tablas de enrutamiento, agregue una ruta estática por defecto. Un router utiliza la ruta estática por defecto cuando no existe una ruta mejor y más específica a un destino.

En lugar de llenar la tabla de enrutamiento de R1 con rutas estáticas, se puede suponer que R1 es *router stub*. Esto significa que R2 es un gateway por defecto para R1. Si R1 tiene paquetes para enviar que no pertenecen a ninguna red conectada directamente de R1, R1 debe enviar el paquete a R2. Sin embargo, se debe configurar R1 explícitamente con una ruta por defecto antes de que envíe paquetes con destinos desconocidos a R2. De lo contrario, R1 descarta los paquetes con destinos desconocidos.

Para configurar una ruta estática por defecto, utilice la siguiente sintaxis: Router(config)#ip route 0.0.0.0 0.0.0.0 { *ip-address* | *interface* } **Paso 1:** Configure el router R1 con una ruta por defecto.

Configure el router R1 con una ruta por defecto mediante la interfaz Serial 0/0/0 de R1 como la interfaz de siguiente salto.

```
R1(config)#ip route 0.0.0.0 0.0.0.0 172.16.2.2
R1(config)#
```
Paso 2: Observe la tabla de enrutamiento para verificar la entrada de la nueva ruta estática.

```
R1#sh ip route
Codes: C - connected, S - static, R - RIP, M - mobile, B - BGP
       D - EIGRP, EX - EIGRP external, O - OSPF, IA - OSPF inter area 
       N1 - OSPF NSSA external type 1, N2 - OSPF NSSA external type 2
       E1 - OSPF external type 1, E2 - OSPF external type 2
        i - IS-IS, su - IS-IS summary, L1 - IS-IS level-1, L2 - IS-IS 
level-2
      ia - IS-IS inter area, * - candidate default, U - per-user static
route
       o - ODR, P - periodic downloaded static route
Gateway of last resort is 172.16.2.2 to network 0.0.0.0
      172.16.0.0/24 is subnetted, 2 subnets
C 172.16.2.0 is directly connected, Serial1/0
C 172.16.3.0 is directly connected, FastEthernet0/0
S* 0.0.0.0/0 [1/0] via 172.16.2.2
```
Observe que el router R1 ahora tiene una ruta por defecto, el *gateway de ultimo recurso*, y enviará todo el tráfico desconocido a Serial 1/0, que está conectada a R2.

**Paso 3**: Utilice ping para verificar la conectividad entre la R2 y la PC1.

PC1> ping 192.168.1.2 84 bytes from 192.168.1.2 icmp\_seq=1 ttl=254 time=62.401 ms 84 bytes from 192.168.1.2 icmp\_seq=2 ttl=254 time=46.800 ms 84 bytes from 192.168.1.2 icmp\_seq=3 ttl=254 time=62.400 ms

### **Tarea 12: Resumen, reflexión y documentación.**

Al completar esta práctica de laboratorio, el usuario:

- Configuró la primera red con una combinación de enrutamiento estático y por defecto para proporcionar conectividad completa a todas las redes.
- Observó cómo se instala una ruta en la tabla de enrutamiento cuando se configura y activa una interfaz de forma correcta.
- Aprendió cómo configurar rutas de forma estática a destinos que no están conectados directamente.
- Aprendió cómo configurar una ruta por defecto, la cual se utiliza para reenviar paquetes a destinos desconocidos.

### **Tarea 13: Desafío**

Para completar el desafío, usted debe realizar un Ping exitoso entre el PC1 y el PC2, Utilice el enrutamiento estático adecuado.

### **2.3 CONFIGURACIONES FINALES DEL LABORATORIO.**

Las configuraciones finales del laboratorio, incluyendo la solución del desafio se encuentran a continuación:

```
Router 1
```
R1#sh running-config Building configuration...

```
Current configuration : 1239 bytes
!
```

```
version 12.4
```
service timestamps debug datetime msec service timestamps log datetime msec no service password-encryption

```
hostname R1
```
! boot-start-marker

boot-end-marker !

```
!
```
!

!

no aaa new-model memory-size iomem 5 no ip icmp rate-limit unreachable ip cef ! ! no ip domain lookup ip auth-proxy max-nodata-conns 3 ip admission max-nodata-conns 3 ! ! ip tcp synwait-time 5 ip ssh version 1

```
interface FastEthernet0/0
ip address 172.16.3.1 255.255.255.0
duplex auto
speed auto
!
interface FastEthernet0/1
no ip address
shutdown
duplex auto
speed auto
!
interface Serial1/0
ip address 172.16.2.1 255.255.255.0
serial restart-delay 0
!
interface Serial1/1
no ip address
shutdown
serial restart-delay 0
!
interface Serial1/2
no ip address
shutdown
serial restart-delay 0
!
interface Serial1/3
no ip address
shutdown
serial restart-delay 0
!
ip forward-protocol nd
ip route 0.0.0.0 0.0.0.0 172.16.2.2
!
!
no ip http server
no ip http secure-server
!
no cdp log mismatch duplex
!
!
!
control-plane
!
!
line con 0
exec-timeout 0 0
privilege level 15
logging synchronous
line aux 0
```

```
exec-timeout 0 0
privilege level 15
logging synchronous
line vty 0 4
login
!
!
end
Router 2
R2#sh running-config 
Building configuration...
Current configuration : 1295 bytes
!
version 12.4
service timestamps debug datetime msec
service timestamps log datetime msec
no service password-encryption
!
hostname R2
!
boot-start-marker
boot-end-marker
!
!
no aaa new-model
memory-size iomem 5
no ip icmp rate-limit unreachable
ip cef
!
!
no ip domain lookup
ip auth-proxy max-nodata-conns 3
ip admission max-nodata-conns 3
!
!
ip tcp synwait-time 5
ip ssh version 1
! 
!
interface FastEthernet0/0
no ip address
shutdown
duplex auto
speed auto
!
interface FastEthernet0/1
no ip address
shutdown
duplex auto
```

```
speed auto
!
interface Serial1/0
ip address 172.16.2.2 255.255.255.0
serial restart-delay 0
!
interface Serial1/1
ip address 192.168.1.2 255.255.255.0
serial restart-delay 0
!
interface Serial1/2
no ip address
shutdown
serial restart-delay 0
!
interface Serial1/3
no ip address
shutdown
serial restart-delay 0
!
ip forward-protocol nd
ip route 172.16.3.0 255.255.255.0 Serial1/0
ip route 192.168.2.0 255.255.255.0 192.168.1.1
!
!
no ip http server
no ip http secure-server
!
no cdp log mismatch duplex
!
!
control-plane
! 
!
line con 0
exec-timeout 0 0
privilege level 15
logging synchronous
line aux 0
exec-timeout 0 0
privilege level 15
logging synchronous
line vty 0 4
login
!
!
end
```
### hostname R3 ! boot-start-marker boot-end-marker ! ! no aaa new-model memory-size iomem 5 no ip icmp rate-limit unreachable ip cef ! ! no ip domain lookup ip auth-proxy max-nodata-conns 3 ip admission max-nodata-conns 3 ! ! ip tcp synwait-time 5 ip ssh version 1 ! ! interface FastEthernet0/0 ip address 192.168.2.1 255.255.255.0 duplex auto speed auto ! interface FastEthernet0/1 no ip address shutdown duplex auto speed auto ! interface Serial1/0 ip address 192.168.1.1 255.255.255.0 serial restart-delay 0 ! interface Serial1/1 no ip address shutdown serial restart-delay 0 ! interface Serial1/2 no ip address shutdown serial restart-delay 0 ! interface Serial1/3 no ip address shutdown serial restart-delay 0 !

**Router 3**

```
ip forward-protocol nd
ip route 0.0.0.0 0.0.0.0 192.168.1.2
ip route 172.16.2.0 255.255.255.0 Serial1/0
!
!
no ip http server
no ip http secure-server
!
no cdp log mismatch duplex
!
!
control-plane
! 
!
line con 0
exec-timeout 0 0
privilege level 15
logging synchronous
line aux 0
exec-timeout 0 0
privilege level 15
logging synchronous
line vty 0\,4login
!
!
end
```
## **3. CONCLUSIONES Y TRABAJOS FUTUROS.**

Después de realizado este proyecto y validando los objetivos planteados, se pretende dar a conocer las ventajas y desventajas que se evidenciaron en el desarrollo del proyecto, asimismo se plantean trabajos futuros con el fin de que se dé continuidad en el desarrollo de la plataforma.

## **3.1 CONCLUSIONES.**

- Debido a la gran semejanza que presentan las topologías simuladas en el GNS3 y en el eNSP, se minimiza la necesidad de emplear bancos de pruebas con dispositivos de redes reales, en los cursos de redes impartidos en la Universidad y empresas de telecomunicaciones.
- Con la implementación de los laboratorios virtuales que se presentaron en este trabajo, se puede ahorrar una suma considerable de dinero pues la implementación de laboratorios con equipos de redes reales elevaría el precio.
- La integración de las dos plataformas por medio de una loopback virtual, nos permitió realizar laboratorios multiplataforma.
- Con el programa GNS3 se pueden emular plataformas de hardware de varios modelos de enrutadores reales de CISCO, como las plataformas 1700, 2600, 2691, 3600, 3700 y 7200, que cumplen a satisfacción con las topologías presentadas.
- Con el programa eNSP se pueden simular redes que empleen equipos del fabricante Huawei, permitiendo a los estudiantes una mejor comprensión de su funcionamiento.
- Se cumplió el objetivo al realizar una interface gráfica amena para el usuario, final, reduciendo los problemas de instalación y configuración de los simuladores empleados.
- De los simuladores utilizados en la elaboración de las topologías considero que el GNS3 está un paso adelante del eNSP debido a que utiliza el IOS original del dispositivo, en cuanto al desempeño se remite generalmente al hardware del equipo en el cual se halla instalado el software, en nuestro caso se presentaron problemas de bloqueo de consolas a partir de 6 Horas continuas de funcionamiento, lo cual representa un buen desempeño ya que las practicas están diseñadas para máximo 90 minutos.

La integración en el GNS3 de varios programas de emulación, permitió virtualizar en una única PC múltiples escenarios de prueba, que unido a las facilidades de inicio, detención, reinicio, carga de configuraciones, entre otras acciones sobre los dispositivos emulados, redundaron en un mejor aprovechamiento del tiempo en el desarrollo de las actividades planificadas.

## **3.2 APORTES**

- Incursionar como concepto multiplataforma, que permite la integración de las marcas líderes del mercado actual.
- Desarrollo de una interface amigable que permita al usuario enfocarse solo en el contenido del laboratorio, sin preocuparse por problemas ajenos a la configuración y desarrollo de la topología.
- Aproximar a un entorno e-learning, ya que se puede realizar seguimientos de aprendizaje de cada estudiante inscrito en la plataforma.

## **3.3 TRABAJOS FUTUROS.**

- Este proyecto fue desarrollado con un servidor de 8Gg de Ram lo cual dificulto topologías de más de 16 enrutadores. Sería conveniente emplear servidores de 16 o 32 Gg para atender más usuarios simultáneos y crear topologías más complejas, como MPLS y BGP ya que requieren mayor nivel de procesamiento.
- Desarrollar un algoritmo para realizar conexiones VPN al servidor y de esta manera poder utilizar herramientas como wireshark y Passer con el fin de analizar tráfico entre los dispositivos
- Integrar con el simulador de red del fabricante Hewlett Packard, HP Network Simulator, para abordar el concepto global de multiplataforma, con las tres grandes marcas actuales del Mercado.

### **4. ANEXOS.**

## **4.1 Anexo A.**

Se adjuntaran en formato digital cada una de las practicas, totalmente desarrolladas y las configuraciones iniciales y finales de cada laboratorio, con el fin de que se cumpla el objetivo de ser utilizados en fines académicos.

### **4.2 Anexo B.**

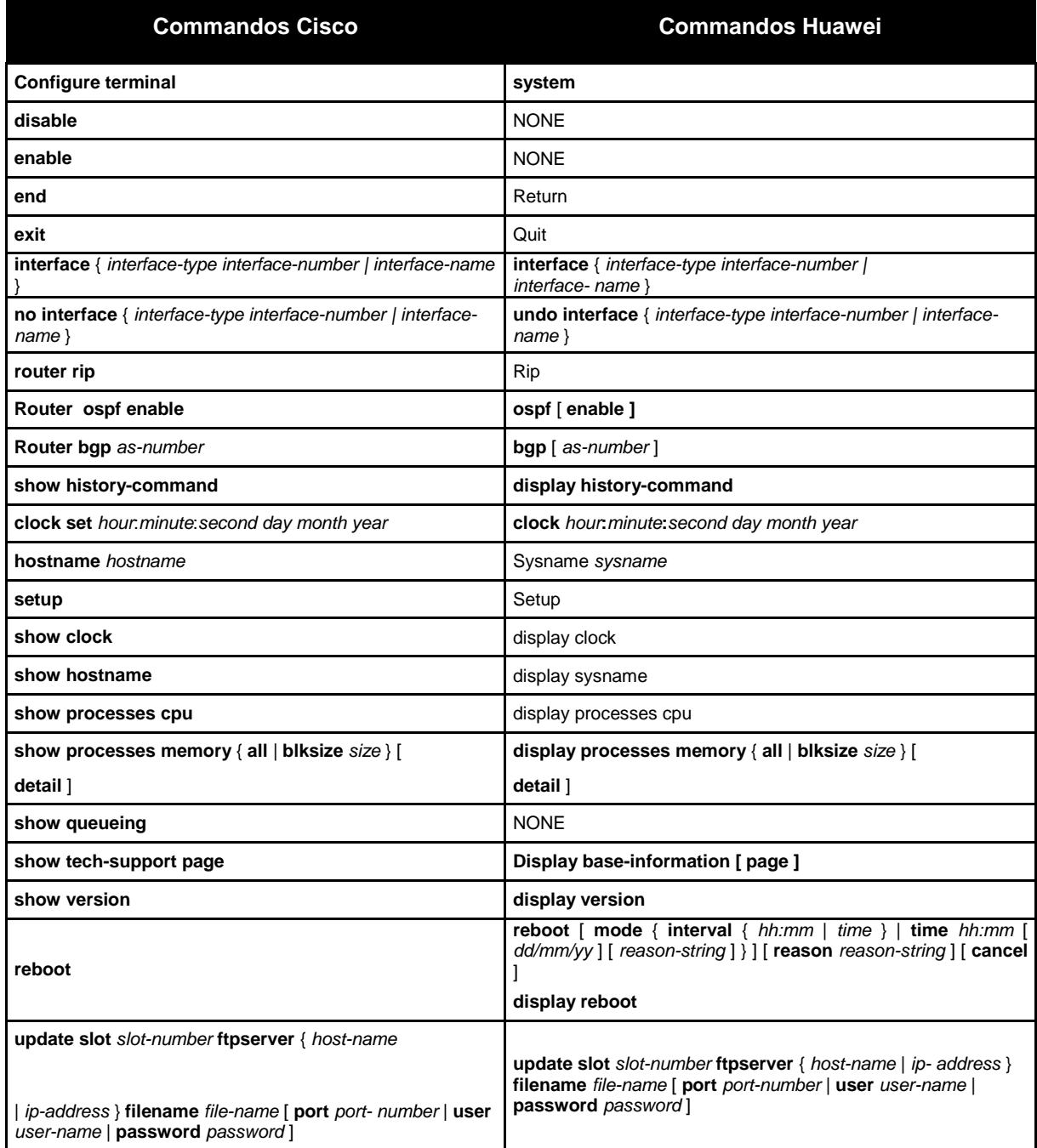

#### *Tabla 5 Comandos Equivalentes entre fabricantes.*

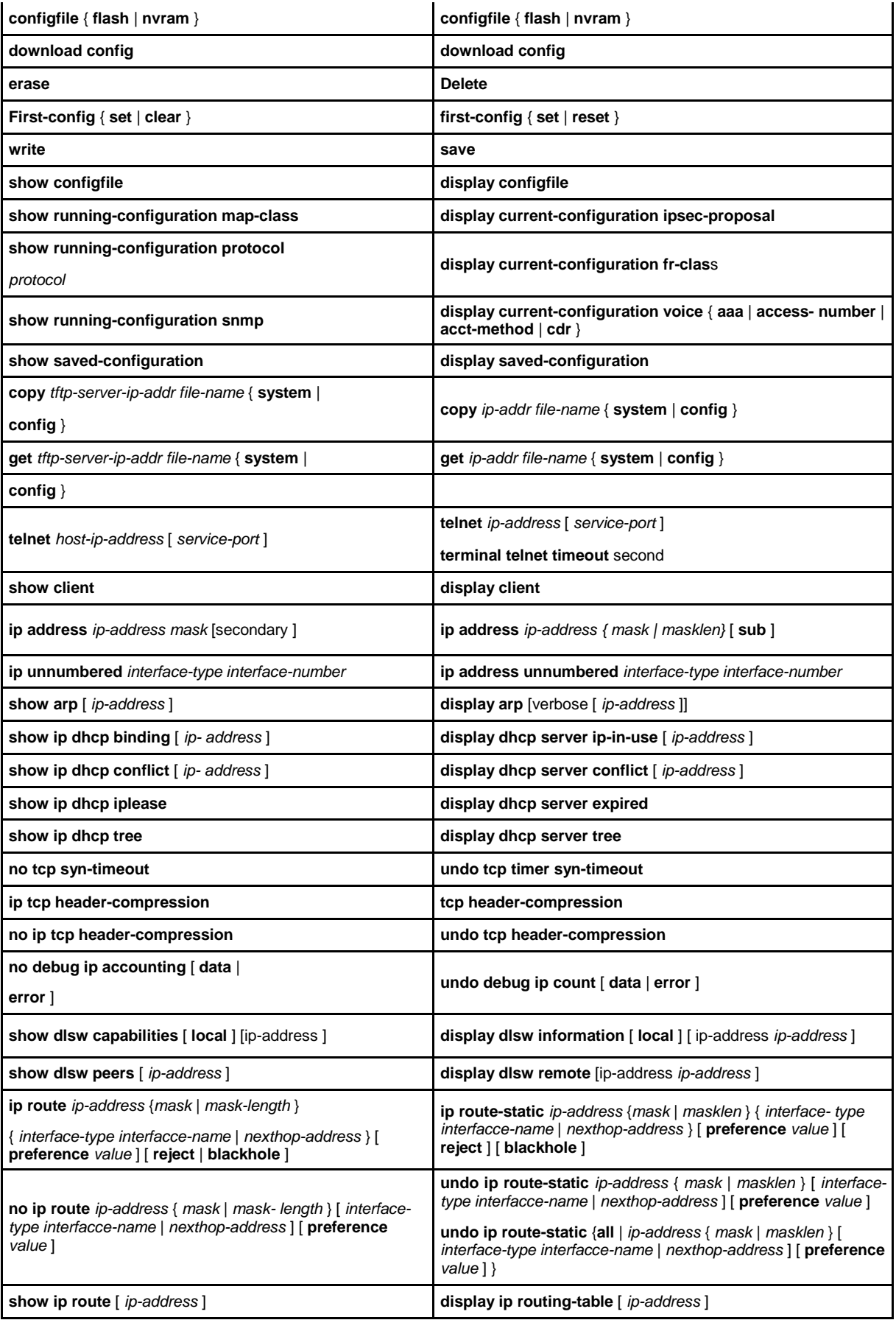

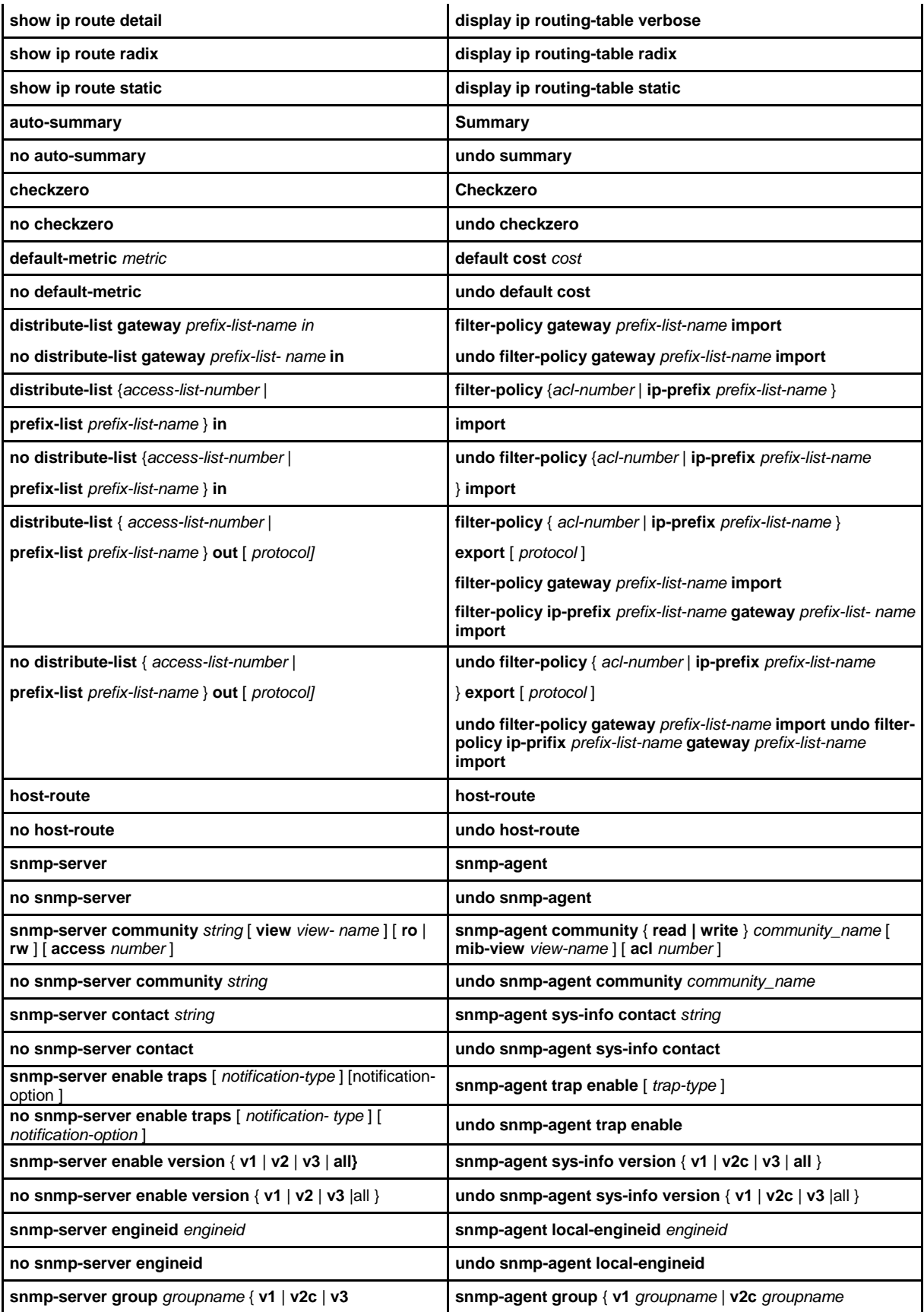

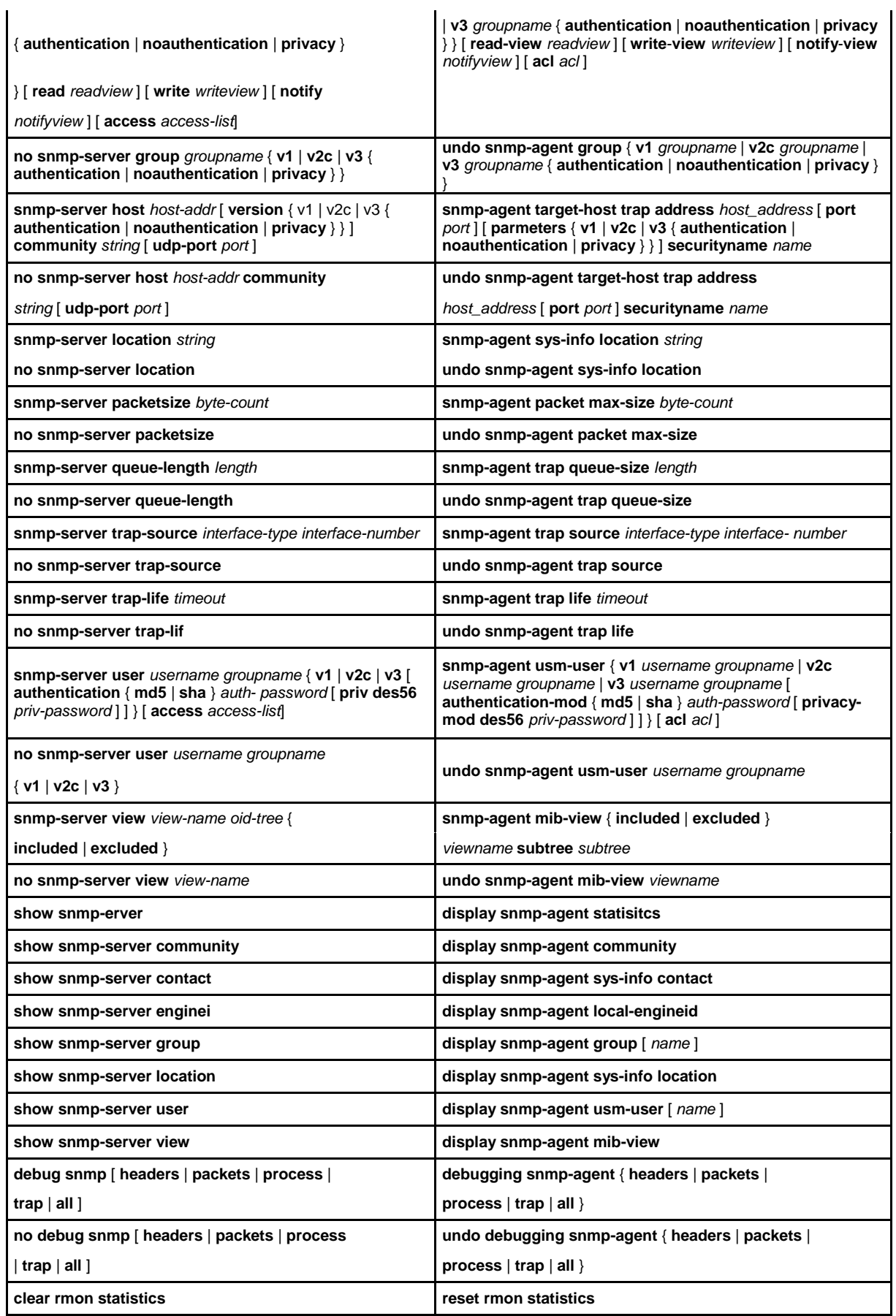

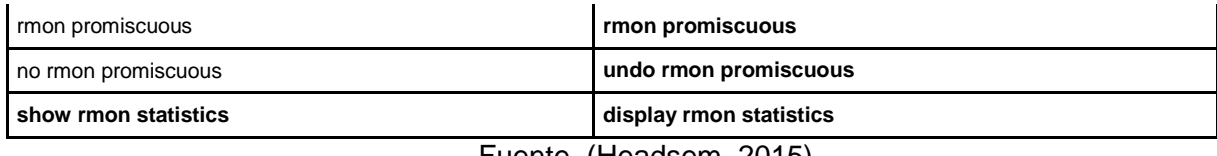

Fuente. (Headsem, 2015)

## **4.3 Anexo C.**

A continuación comparto algunos enlaces de herramientas para continuar ejercitando y facilitando el trabajo del cálculo y diseño de subredes.

Calculadoras IP on line: http://www.subnet-calculator.com/ http://calculadoraip.googlepages.com/calcip.html

Calculadoras para instalar: En linux ipcalc (calculadora clásica IPv4) sipcalc (calculadora para IPv4 e IPv6)

En windows http://lantricks.com/lancalculator/ http://www.radmin.es/products/utilities.php

## **4.4 Anexo D.**

Topología del Laboratorio.

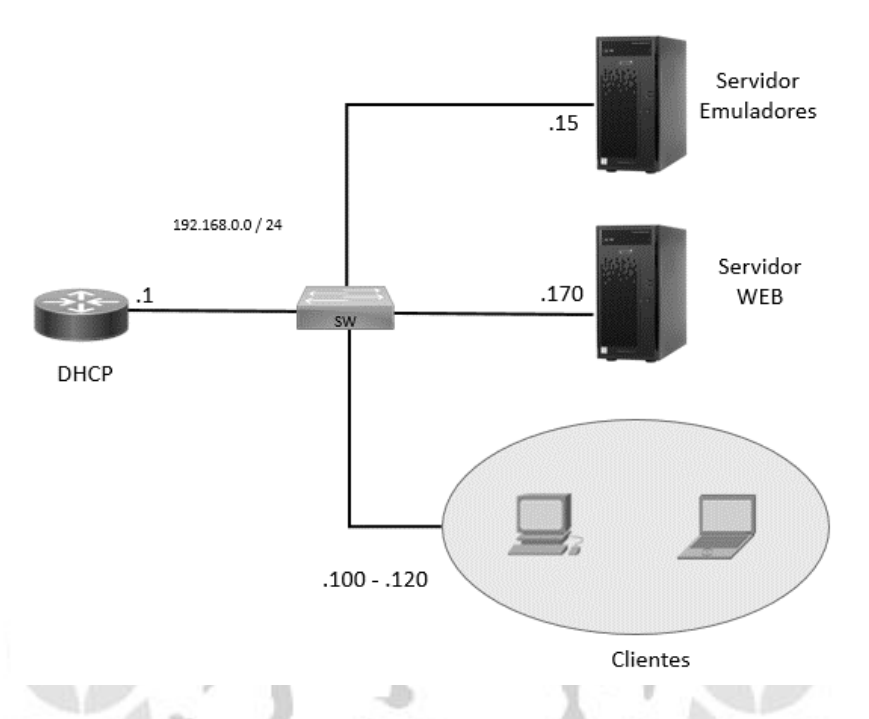

En el Servidor de Emuladores, se tienen instalados el GNS3 y eNSP, en este equipo se encuentran todas las configuraciones y los laboratorios pre-cargados.

En el Servidor Web, se tiene configurado el servicio web, wampserver y el CMS Joomla, el acceso desde los clientes a los equipos se realizara a través del protocolo telnet.

### **4.5 Anexo E.**

#### Codigo Fuente Template Pagina Web

<!DOCTYPE HTML PUBLIC "-//W3C//DTD HTML 4.01 Transitional//> <html lang="es"> <head> <meta name="robots" content="noindex,nofollow"> <meta name="viewport" content="width=device-width, initial-scale=1"><meta name="author" content="joomla\_Labs\_ulibertador Development Team"> <link rel="shortcut icon" type="image/x-icon" href="/joomla\_Labs\_ulibertador/theme/eldy/img/favicon.ico"/> <link rel="top" title="Inicio" href="/joomla\_Labs\_ulibertador"> <link rel="copyright" title="GNU General Public License" href="http://www.gnu.org/copyleft/gpl.html#SEC1"> <link rel="author" title="joomla\_Labs\_ulibertador Development Team" href="http://www.joomla\_Labs\_ulibertador.org"> <title>joomla\_Labs\_ulibertador - Login joomla\_Labs\_ulibertador 3.8.3</title> <!-- Includes CSS for JQuery (Ajax library) --> <link rel="stylesheet" type="text/css" href="/joomla\_Labs\_ulibertador/includes/jquery/css/smoothness/jquery-ui.css"> <link rel="stylesheet" type="text/css" href="/joomla\_Labs\_ulibertador/includes/jquery/plugins/tiptip/tipTip.css"> <link rel="stylesheet" type="text/css" href="/joomla\_Labs\_ulibertador/includes/jquery/plugins/jnotify/jquery.jnotify-alt.min.css"> <link rel="stylesheet" type="text/css" href="/joomla\_Labs\_ulibertador/includes/jquery/plugins/select2/select2.css"> <!-- Includes CSS for joomla\_Labs\_ulibertador theme --> <link rel="stylesheet" type="text/css" href="/joomla\_Labs\_ulibertador/theme/eldy/style.css.php?lang=es\_ES&theme=eldy&userid=0&entity=1"> <!-- Includes JS for JQuery --> <script type="text/javascript" src="/joomla\_Labs\_ulibertador/includes/jquery/js/jquery.min.js"></script> <script type="text/javascript" src="/joomla\_Labs\_ulibertador/includes/jquery/js/jquery-ui.min.js"></script> <script type="text/javascript" src="/joomla\_Labs\_ulibertador/includes/jquery/plugins/tablednd/jquery.tablednd.0.6.min.js"></script> <script type="text/javascript" src="/joomla\_Labs\_ulibertador/includes/jquery/plugins/tiptip/jquery.tipTip.min.js"></script> <script type="text/javascript" src="/joomla\_Labs\_ulibertador/includes/jquery/plugins/jnotify/jquery.jnotify.min.js"></script> <script type="text/javascript" src="/joomla\_Labs\_ulibertador/core/js/jnotify.js"></script> <script type="text/javascript" src="/joomla\_Labs\_ulibertador/includes/jquery/plugins/flot/jquery.flot.min.js"></script> <script type="text/javascript" src="/joomla\_Labs\_ulibertador/includes/jquery/plugins/flot/jquery.flot.pie.min.js"></script> <script type="text/javascript" src="/joomla\_Labs\_ulibertador/includes/jquery/plugins/flot/jquery.flot.stack.min.js"></script> <script type="text/javascript" src="/joomla\_Labs\_ulibertador/includes/jquery/plugins/select2/select2.min.js"></script> <script type="text/javascript" src="/joomla\_Labs\_ulibertador/core/js/select2\_locale.js.php"></script> <!-- Includes JS of joomla\_Labs\_ulibertador --> <script type="text/javascript" src="/joomla\_Labs\_ulibertador/core/js/lib\_head.js"></script> <script type="text/javascript" src="/joomla\_Labs\_ulibertador/core/js/datepicker.js.php?lang=es\_ES"></script> </head> <!-- BEGIN PHP TEMPLATE PASSWORDFORGOTTEN.TPL.PHP -->

<body class="bodylogin">

<script type="text/javascript"> \$(document).ready(function () { // Set focus on correct field<br>\$('#username').focus(); });

// Warning to use this only on visible element

</script>

<div align="center"> <div class="login\_vertical\_align">

<form id="login" name="login" method="post" action="/joomla\_Labs\_ulibertador/user/passwordforgotten.php"> <input type="hidden" name="token" value="da2a4947a4628f8e79cc5eabe1443cb7"> <input type="hidden" name="action" value="buildnewpassword">

<table class="login\_table\_title center" summary="joomla\_Labs\_ulibertador 3.8.3"> <tr class="vmenu"><td align="center">joomla\_Labs\_ulibertador 3.8.3</td></tr> </table>

<br>

<div class="login\_table">

<div id="login\_line1">

<div id="login\_left">

<img alt="Logo" title=""

src="/joomla\_Labs\_ulibertador/viewimage.php?cache=1&modulepart=companylogo&file=thumbs%2Fkarpos-logo\_small.jpg" id="img\_logo" />

</div>

<div id="login\_right">

<table summary="Login pass" class="centpercent">

<!-- Login -->

<tr>

<td valign="bottom" class="nowrap center">

<span class="span-icon-user">

<input type="text" placeholder="Login" id="username" name="username" class="flat input-icon-user" size="20" value="" tabindex="1" />

</span>

 $<$ /td $>$ 

 $<$ /tr>

<!-- Captcha --> <tr>

<td valign="top" class="nowrap none center">

<table class="login\_table\_securitycode centpercent"><tr>

<td>

```
<span class="span-icon-security">
```

```
<input id="securitycode" placeholder="C&oacute;digo seguridad" class="flat input-icon-security" type="text" size="12"
maxlength="5" name="code" tabindex="3" />
```
</span>

```
</td>
```
<td><img src="/joomla\_Labs\_ulibertador/core/antispamimage.php" border="0" width="80" height="32" id="img\_securitycode" /></td>

<td><a href="/joomla\_Labs\_ulibertador/user/passwordforgotten.php?time=20160914060537" tabindex="4" datarole="button"><img src="/joomla\_Labs\_ulibertador/theme/eldy/img/refresh.png" border="0" alt="" title="Refrescar" id="captcha\_refresh\_img"></a></td>

</tr></table>

</td></tr>

</table>

</div> <!-- end div left --> </div>

<div id="login\_line2" style="clear: both">

#### <!-- Button Send password -->

<br><input id="password" type="submit" class="button" name="password" value="Enviar nueva contrase&ntilde;a" tabindex="4" />

<br>

<div align="center" style="margin-top: 8px;">

<a class="alogin" href="/joomla\_Labs\_ulibertador/index.php">(Volver a la p&aacute;gina de conexi&oacute;n)</a></div>

</div>

</div>

</form>

```
<div class="center login_main_home" style="max-width: 80%">
          <font style="font-size: 12px;">
```
Este formulario permite enviar una nueva contraseña. Se enviará al e-mail del usuario<br>la modificación de la contraseña no será efectiva hasta que el usuario haga clic en el link de confirmación incluido en este e-mail.<br>Supervise su correo. </font> </div>

<br>

</div><br></div> <!-- end of center -->

</body> </html> <!-- END PHP TEMPLATE -->

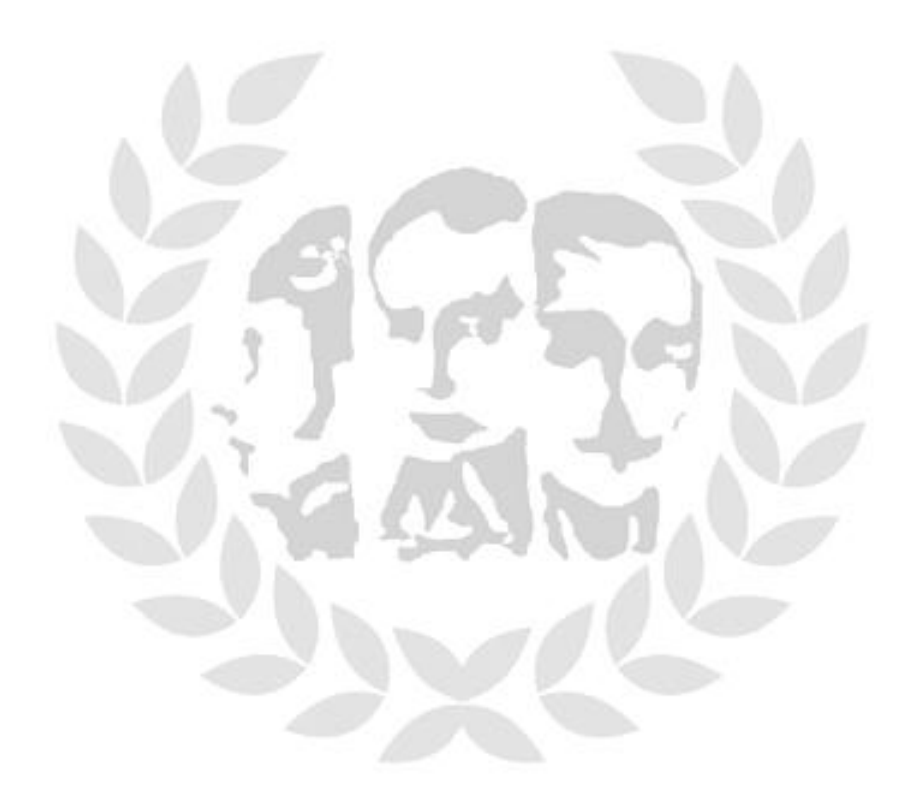

## **5. BIBLIOGRAFIA.**

Boney, J. (2005). *IOS in a Nutshell, 2nd Edition.* O'Reilly Media.

Castro, L. (30 de Julio de 2013). Obtenido de http://prezi.com/ppgfyt22yelv/copy-of-topologias-delas-redes

Cisco Systems, I. (Septiembre de 2003). *http://www.ciscopress.com.* Obtenido de http://www.ciscopress.com/articles/article.asp?p=101658

Cisco Systems, I. (s.f.). Using the Command-Line Interface.

Cisco, S. (2007). CCNA Exploration Cisco Networking Academy.

Comer, D., & Stevens, D. . (2000). *INTERCONECTIVIDAD DE REDES CON TCP/IP: DISEÑO E IMPLEMENTACION (T OMO 2).* Mexico: PRENTICE HALL .

- Daniel Britos, L. V. (2013). Laboratorio Virtual y Remoto para la Enseñanza de Diseño y Administración de Redes de Computadoras. *XV WORKSHOP DE INVESTIGADORES DE CIENCIA DE LA COMPUTACION*, 1121-1125.
- Díaz, L. (2012). *Evaluación de la herramienta GNS3 con conectividad a enrutadores reales.* Lima: Pontificia Universidad Católica del Perú.
- F., L. F. (2007). Campus Virtual: la educación más allá. *Revista de Universidad y Sociedad del conocimiento. http://rusc.uoc.edu*, rusc vol. 4 n.º 1 (2007) | issn 1698-580x PAg 1 - 7.
- Garcia, P., Diaz, J., & Lopez, J. . (2003). *TRANSMISION DE DATOS Y REDES DE COMPUTADORES.* PEARSON EDUCACION.
- Headsem. (s.f.). *Headsem*. Obtenido de http://www.headsem.com/comandos-equivalentes-dehuawei-con-cisco-en-routers-y-switches/
- Hispano, j. (s.f.). *Comunidad Joomla*. Obtenido de http://comunidadjoomla.org/
- https://www.gns3.com/support/docs/linux-installation. (s.f.). *www.gns3.com*. Obtenido de https://www.gns3.com/support/docs/linux-installation
- https://www.gns3.com/support/docs/quick-start-guide-for-windows-us. (06 de 01 de 2016). *https://www.gns3.com*. Recuperado el 17 de 03 de 2016, de https://www.gns3.com/support/docs/quick-start-guide-for-windows-us

Huawei. (s.f.). *Huawei Certified Datacom Associate*. Obtenido de http://e-

- learning.huawei.com/zone/pub/lsportal/en/HuaweiCertifiedDatacomAssociateCertificationE xam.html
- Ivette Patricia Jiménez Guardiola, O. M. (26 de Mayo de 2014). e-LAB Colombia: Red de Laboratorios Virtuales y Teleoperados de Colombia en la Red Nacional Académica de Tecnología Avanzada (RENATA). Barranquilla, Colombia.
- joomla. (s.f.). *joomla.org*. Obtenido de https://www.joomla.org/
- Medina, M. I. (24 de Septiembre de 2014). Estado del arte de las metodologías y modelos de los Objetos Virtuales de Aprendizaje (OVAS) en Colombia. Neiva, Colombia.
- MENDOZA, G. P. (2009). CONSTRUCCIÓN DEL ESTADO DEL ARTE DE LAS TECNOLOGÍAS USADAS EN EDUCACIÓN VIRTUAL. Pereira, Colombia.

Millan, R. (2007). *REDES DE DATOS Y CONVERGENCIA IP.* CREACIONES COPYRIGHT.

neo.lcc. (s.f.). *www.neo.lcc.uma.es*. Obtenido de

http://neo.lcc.uma.es/evirtual/cdd/tutorial/red/protocols.html

Programar, A. a. (s.f.). *http://www.aprenderaprogramar.es*. Obtenido de http://www.aprenderaprogramar.es/index.php?option=com\_content&view=article&id=119:i que-es-y-para-que-sirve-joomla-cms-potente-e-interesante-para-crear-paginas-web-detodo-tipo-cu00403a&catid=38:curso-qcreacion-web-con-joomla-desde-ceroq&Itemid=152

- SEAS. (9 de 10 de 2013). *http://www.seas.es*. (SEAS, Editor) Recuperado el 15 de 3 de 2016, de http://www.seas.es/blog: http://www.seas.es/blog/informatica/wireshark-un-grananalizador-de-protocolos/
- Stola, M. (5 de 2 de 2013). *http://labnario.com*. Recuperado el 15 de 3 de 2016, de Huawei from Scratch : http://labnario.com/index.php/17-labnario/general/97-huawei-ensp-news-3
## **Fundación Universitaria los libertadores**

Tanenbaum, A. (2012). *Redes de Computadoras.* Pearson Educación. Tomasi, W. (2003). *Sistemas de Comunicaciones Electrónicas.* Mexico: Prentice Hall. www.cisco.com. (s.f.). *http://www.cisco.com/c/en/us/about/security-center/ios-nx-os-referenceguide.html*. Obtenido de http://www.cisco.com/c/en/us/about/security-center/ios-nx-osreference-guide.html

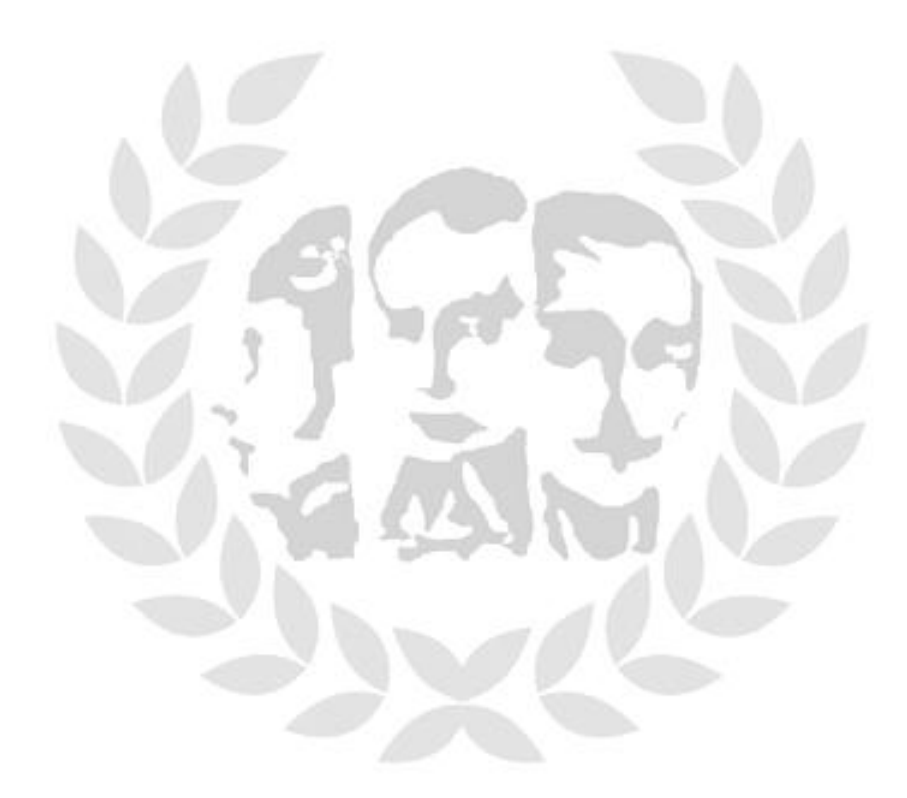